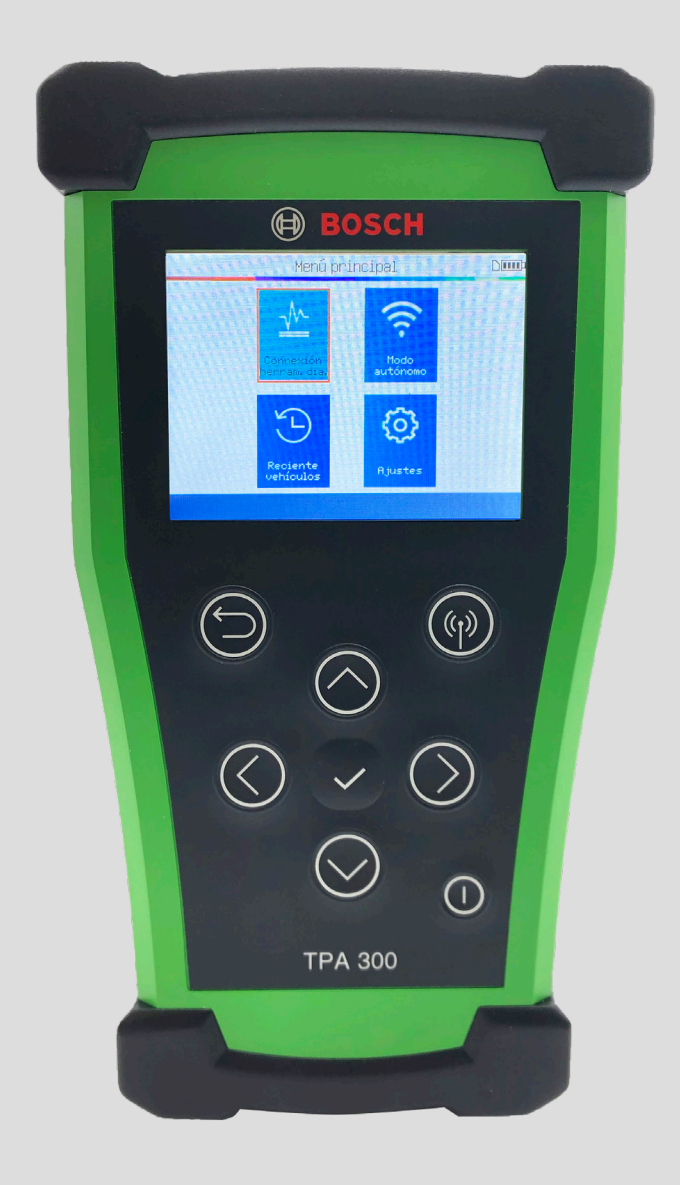

# TPA 300 Guía del Usuario

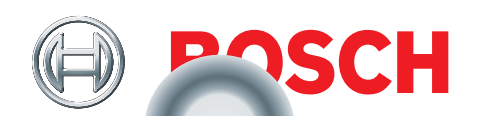

# Índice

## Introducción a TPA 300

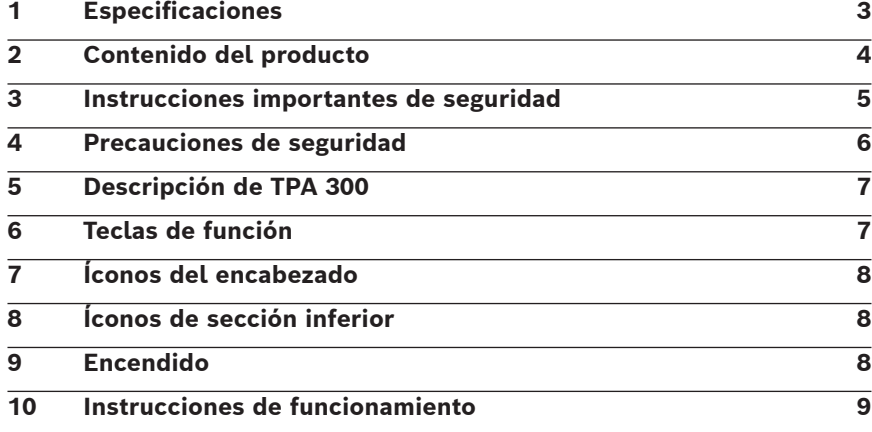

## Modo independiente en TPA 300

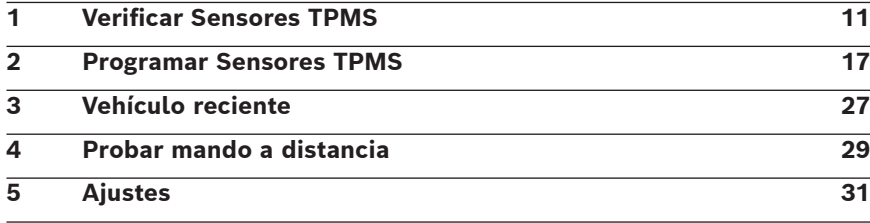

## Modo Conexión a la herramienta de diagnóstico

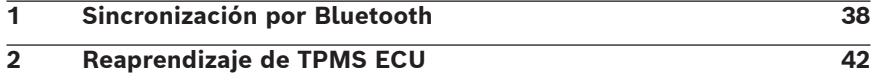

## Varios

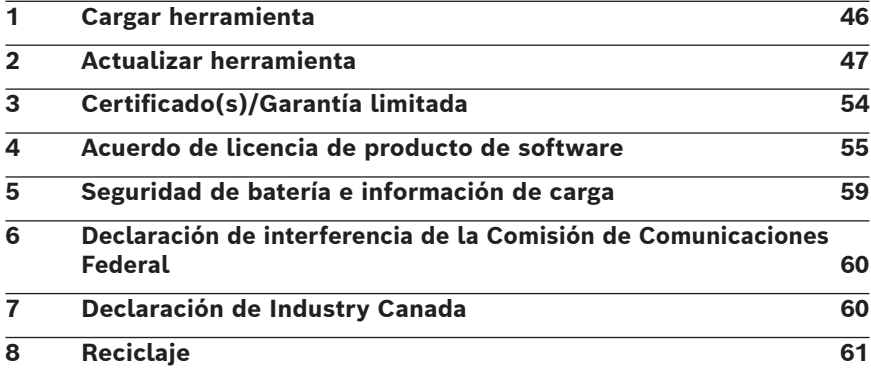

## Índice

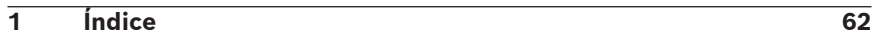

## Introducción a TPA 300

## 1 Especificaciones

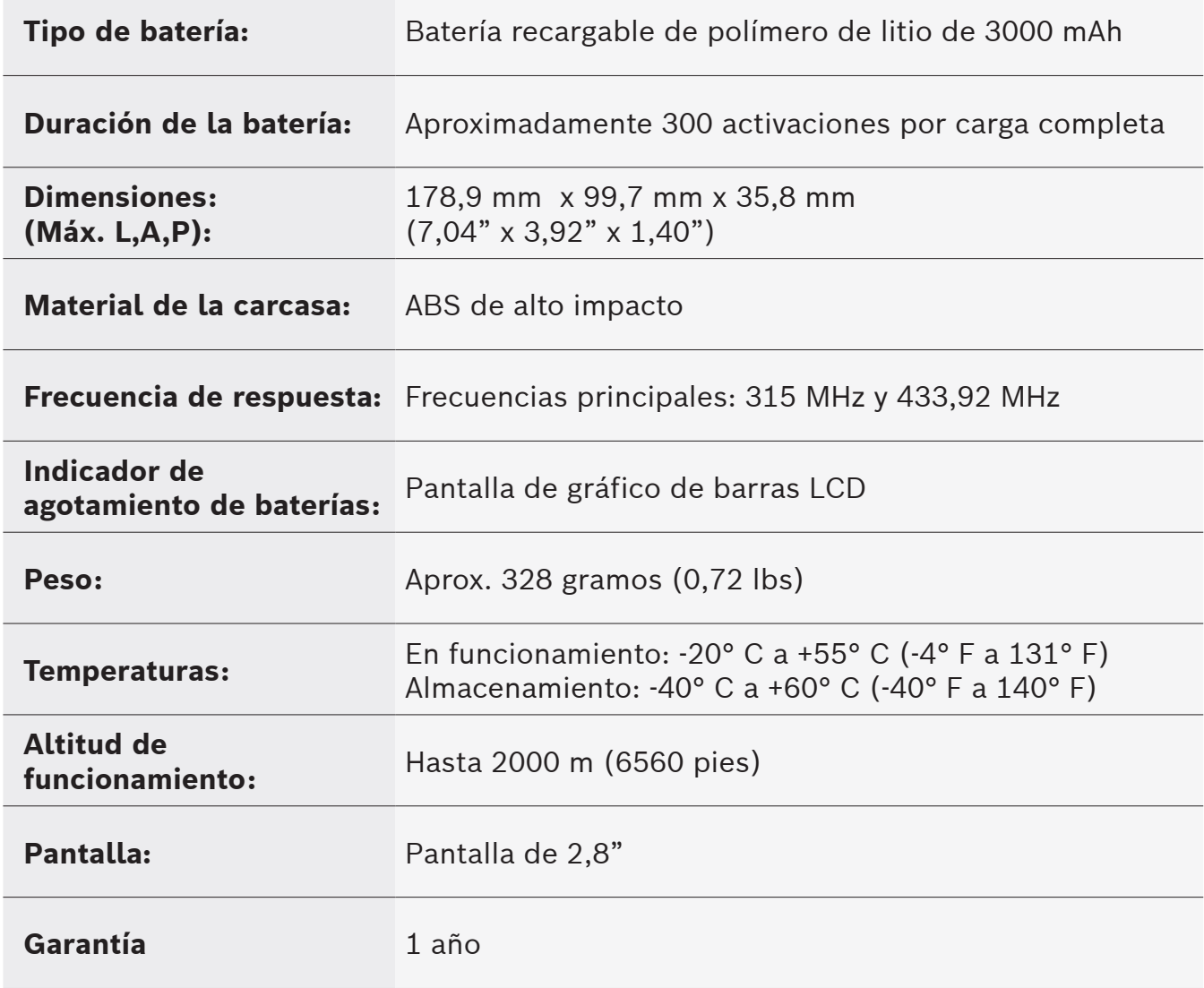

## 2 Contenido del producto

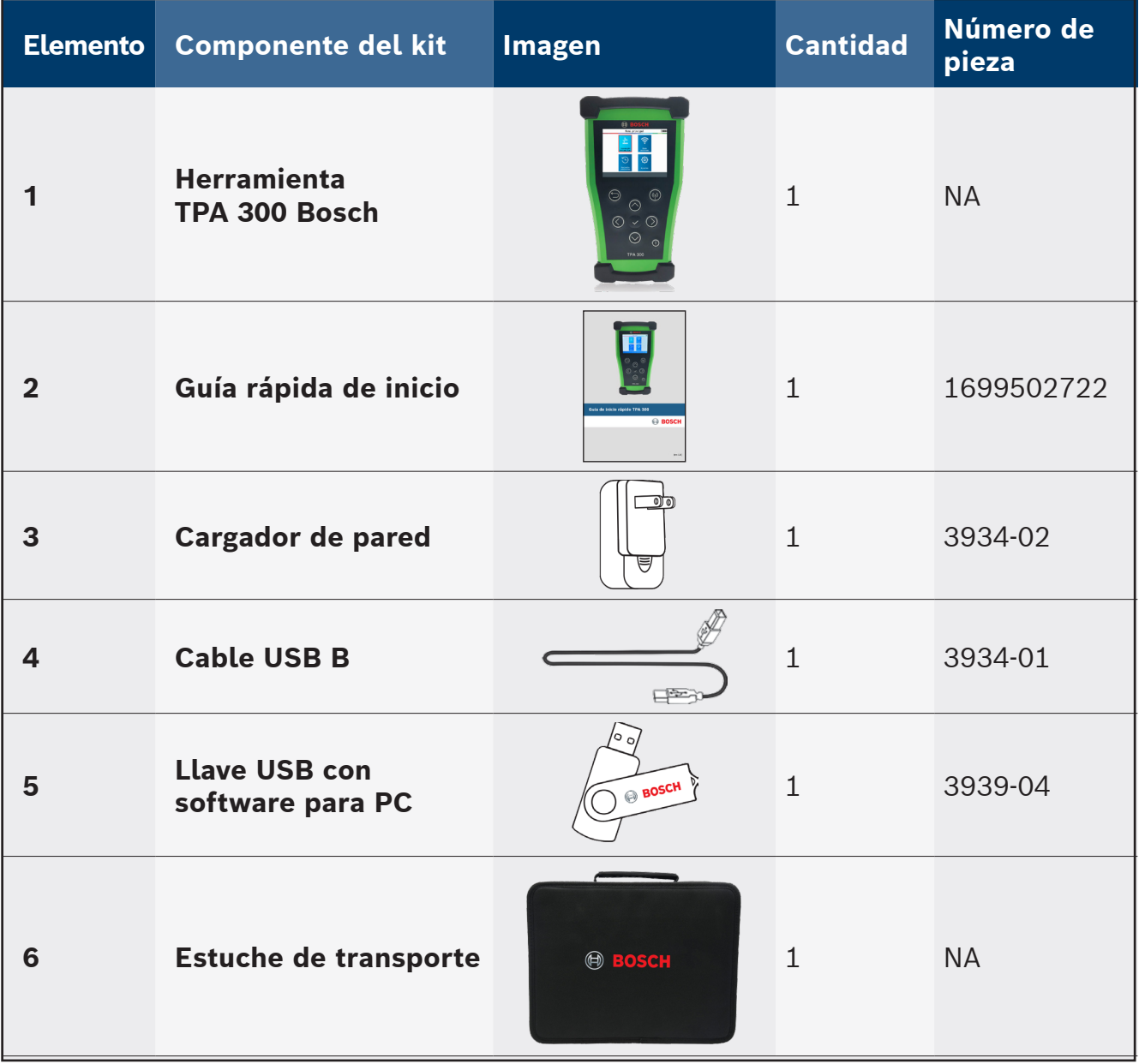

## 3 Instrucciones importantes de seguridad

#### **No elimine. Guárdelo para futura referencia.**

Este dispositivo cumple con la sección 15 de las normas de la FCC

El funcionamiento está sujeto a las dos siguientes condiciones:

(1) Este dispositivo no causará interferencias dañinas, y

(2) Este dispositivo aceptará cualquier interferencia recibida, incluida la que pueda causar un funcionamiento no deseado o inadecuado.

**ADVERTENCIA:** Este producto emite ondas generadas electrónicamente y electromagnéticas que pueden interferir con el funcionamiento seguro de los **marcapasos.**

*Los individuos que tengan marcapasos no deberían usar nunca este producto.*

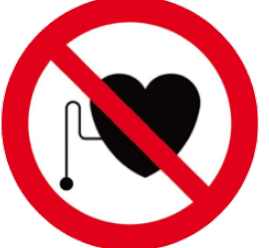

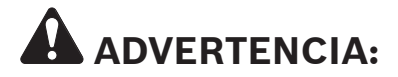

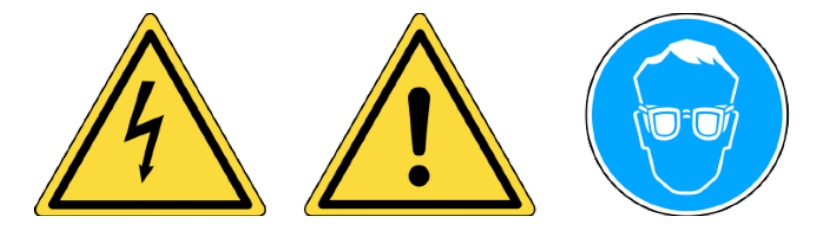

**No utilice en circuitos eléctricos cargados.**

**Lea las instrucciones antes de usar.**

**Use lentes de seguridad (usuario y los transeúntes).**

**Lea la información sobre la Garantía, Seguridad y Reciclaje en la página 6 y al final de esta guía del usuario.**

### 4 Precauciones de seguridad

#### **LEA ESTAS INSTRUCCIONES ANTES DE USAR**

La herramienta del Sistema de monitoreo de presión de los neumáticos (TPMS) ha sido diseñada para ser durable, segura y confiable cuando se usa apropiadamente.

Todas las **HERRAMIENTAS TPMS** están destinadas para ser utilizadas sólo por técnicos automotrices calificados y capacitados o en un entorno de taller de reparaciones industriales ligeras. **Lea todas las instrucciones a continuación antes de usar. Siga todas estas instrucciones de seguridad y las que se encuentran al final de este manual. Si tiene preguntas relacionadas con el uso seguro o fiable de esta herramienta, por favor contacte al soporte técnico.**

*La información específica de los vehículos en este manual se utiliza como ejemplo y puede que no represente las instrucciones específicas que puede requerir cada marca y modelo. Al ejecutar diferentes funciones con la herramienta, es importante consultar las indicaciones en pantalla y/o la información del manual de reparación.*

#### } **Lea todas las instrucciones**

Se deben respetar todas las advertencias de la herramienta y de este manual. Se deben seguir todas las instrucciones de funcionamiento.

#### } **Guarde las instrucciones**

Se deben conservar las instrucciones de seguridad y funcionamiento para futuras referencias.

#### } **Preste atención a las advertencias**

El usuario y los transeúntes deben usar gafas de seguridad y deben leer las instrucciones antes del uso. No utilice en circuitos eléctricos cargados.

#### } **Limpieza**

Limpie con un paño suave y seco, o si es necesario, con un paño suave y húmedo. No utilice ningún disolvente químico fuerte como acetona, diluyente, limpiador de frenos, alcohol, etc., ya que puede dañar la superficie de plástico.

#### } **Agua y humedad**

No utilice este aparato cuando exista posibilidad de contacto o inmersión en el agua. Nunca derrame líquido de ningún tipo sobre el aparato.

#### } **Almacenamiento**

No utilice ni almacene el aparato en un área expuesta a luz solar directa o a humedad excesiva.

#### } **Riesgo de incendio**

Para reducir el riesgo de incendio, no utilice esta herramienta cerca de recipientes abiertos con líquidos inflamables. No utilice si existe la posibilidad de que se produzcan gases o vapores explosivos. Mantenga el aparato alejado de las fuentes de generación de calor. No utilice el aparato con la tapa de la batería retirada.

## 5 Descripción de TPA 300 **Parte delantera EX BOSCH** හූ P **Antena LF** Para una mejor activación del  $\bigodot$  $(\varphi)$ sensor, sostenga el aparato contra el costado del neumático cerca del sensor.  $\odot$ **TPA 300 Parte inferior Puerto USB/Carga** Se usa para cargar el aparato, además de conectarlo a una PC para las actualizaciones.  $\blacksquare$ **Puerto de extensión** Se usa para conectar el aparato a accesorios opcionales. **Lado Ranura de tarjeta SD** Se usa para el almacenamiento de datos de trabajo en tarjeta SD. 6 Teclas de funciónInterruptor de encendido/ apagado de energía  $\left(\binom{r}{r}\right)$  Probar o activar el sensor Siguiente, continuar o Siguente, continuar o (D) Cancelar, paso anterior confirmar Arriba  $(\vee)$  Abajo

Izquierda  $\left(\begin{array}{c} \searrow \end{array}\right)$  Derecha

© Bosch Automotive Service Solutions Inc.

## 7 Íconos del encabezado

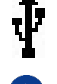

 $\chi$ 

El aparato está conectado a la PC mediante un cable USB.

El aparato está conectado vía Bluetooth a la herramienta de escaneo BOSCH.

El aparato está conectado a un módulo opcional.

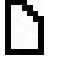

La tarjeta SD está insertada.

**IIII** Estado de las baterías.

## 8 Íconos de sección inferior

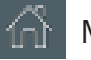

Menú principal: exhibe el menú principal.

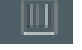

Eliminar: elimina los datos del sensor visualizados.

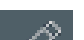

Editar info: permite al usuario introducir la información del trabajo.

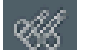

Programa: salta a la función del sensor de programa.

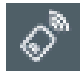

Probar mando a distancia: salta a la función de prueba del mando a distancia.

## 9 Encendido

Presione el botón ( | ) para encender la HERRAMIENTA TPMS.

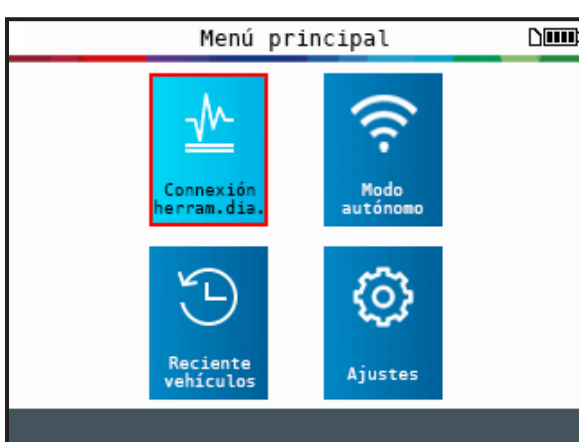

Esta herramienta tiene una función - tiempo de apagado automático, la cual se puede configurar en los ajustes.

Para apagar el aparato manualmente, mantenga pulsado el botón ( | ) durante unos 3 segundos.

## 10 Instrucciones de funcionamiento

#### **10.1. Descripción de TPA 300**

TPA 300 de Bosch ofrece la versatilidad de trabajar en conjunto con una herramienta de escaneo Bosch o como herramienta independiente TPMS.

El **Modo Autónomo** puede ser utilizado para leer, programar y copiar sensores TPMS, probar RKE (Entrada remota sin llave), guardar y recuperar trabajos y configurar el aparato.

El **Modo Conexión a la herramienta de diagnóstico** ofrece la posibilidad de conectarse de manera inalámbrica a una herramienta de escaneo de Bosch y de registrar los identificadores de los sensores TPMS en la ECU del vehículo.

#### **10.2. Procedimiento de servicio**

#### **Sección 1: Leer prueba del sensor**

Antes de proporcionar servicio a los neumáticos/ruedas, utilizando la herramienta TPMS, active cada uno de los sensores del vehículo para asegurarse de que estén funcionando apropiadamente. Utilice el modo independiente o el de conexión a la herramienta de diagnóstico para seleccionar la marca, el modelo y el año del vehículo.

| Seleccíon vehículo<br>١m |                   |
|--------------------------|-------------------|
| <b>GMC</b>               | KARMA             |
| HONDA MOTORCYCLE         | KIA               |
| <b>HONDA</b>             | LAMBORGHINI       |
| <b>HUMMER</b>            | LAND ROVER        |
| <b>HYUNDAI</b>           | <b>LEXUS</b>      |
| <b>INDIAN MOTORCYCLE</b> | LINCOLN           |
| INFINITI                 | <b>LOTUS CARS</b> |
| <b>ISUZU</b>             | MASERATI          |
| <b>JAGUAR</b>            | MAZDA             |
| <b>JEEP</b>              | <b>MCLAREN</b>    |
| 274                      |                   |

**Paso 1:** Seleccione la marca, modelo, año del vehículo.

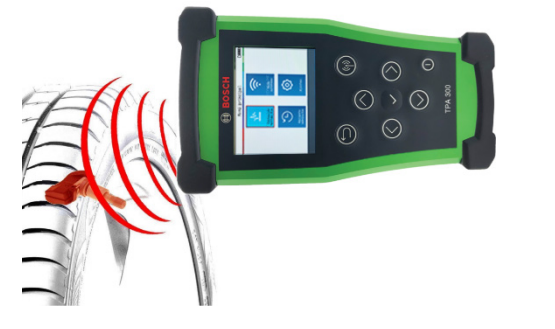

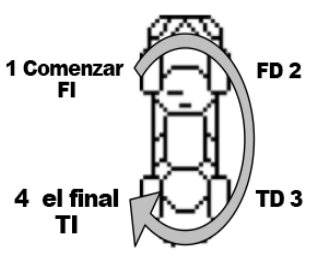

**Paso 2:** Sostenga el aparato apuntando hacia el costado del neumático cerca de la válvula.

**Paso 3:** Lea todos los sensores empezando por la parte delantera izquierda.

Esto eliminará la responsabilidad asociada al reemplazo de sensores previamente dañados o defectuosos. Este procedimiento no cambiará los ajustes del vehículo porque el vehículo aún no se ha puesto en modo de aprendizaje. Este procedimiento identifica rápidamente los sensores dañados o defectuosos, ya que algunos vehículos no informan una condición de sensor dañado o defectuoso en el grupo de instrumentos por hasta 20 minutos.

**Nota:** *En algunos vehículos, si el vehículo está en "modo de aprendizaje" el vehículo confirmará además que el sensor TPM se ha comunicado con la ECU mediante una serie de pitidos de la bocina.*

**Nota:** *Si los sensores no se activan, consulte la sección de resolución de problemas de esta guía.* Para los vehículos que requieren un procedimiento de reaprendizaje, consulte la sección 2 en la página 10.

© Bosch Automotive Service Solutions Inc.

#### **Sección 2 - Reaprender sistemas TPMS**

Después de seleccionar la Marca-Modelo-Año del vehículo, el aparato muestra sistemáticamente qué procedimiento de reaprendizaje es necesario para ese vehículo específico: procedimiento de reaprendizaje automático, manual o con herramienta de escaneo (OBDII).

Para procedimientos de reaprendizaje de herramienta manual y de escaneo (OBDII), siga las instrucciones que aparecen en la pantalla del aparato. Para vehículos con un procedimiento de reaprendizaje automático, donde el sistema TPMS se restablece automáticamente cuando se conduce el automóvil, se recomienda activar cada sensor de rueda una última vez, para asegurarse de que están funcionando correctamente.

Un reaprendizaje de la herramienta de escaneo (OBDII) requiere el uso de una herramienta de escaneo de Bosch emparejada con TPA 300. Continúe hasta la sección dedicada en este manual de usuario (pág. 38) para ejecutar el procedimiento de emparejamiento por primera vez. Cuando las dos herramientas ya estén emparejadas, use el modo "Conexión a la herramienta de diagnóstico" del menú principal de TPA 300. Todos los demás pasos, excepto la lectura del sensor, se realizan directamente desde la herramienta de escaneo Bosch.

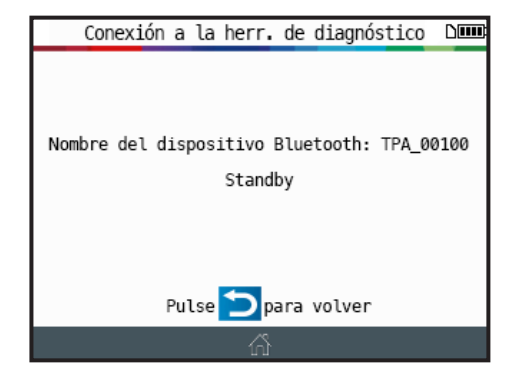

**Paso 1:** Coloque el TPA 300 en modo "Conexión a la herramienta de diagnóstico".

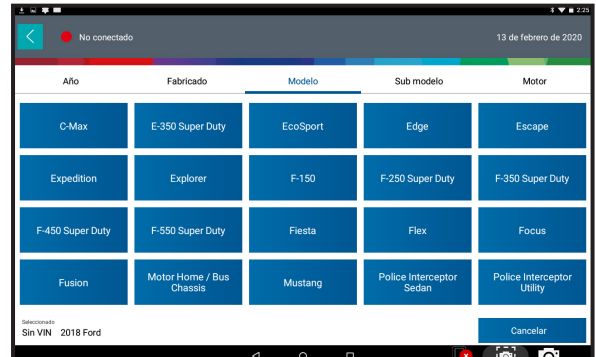

**Paso 2:** Seleccione la marca, modelo, año del vehículo en el menú de herramientas de escaneo usando el método de identificación automática o manual. A continuación, elija prueba de mantenimiento, o pruebas especiales, y escoja Registro TPMS.

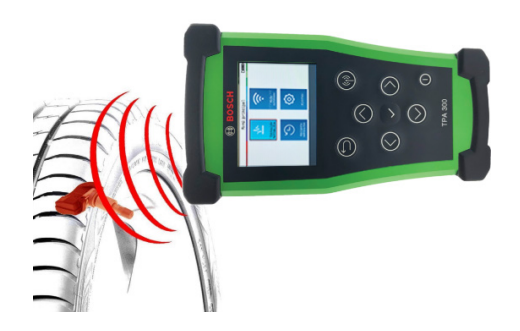

**Paso 3:** Con TPA 300, lea todos los sensores empezando por la parte delantera izquierda.

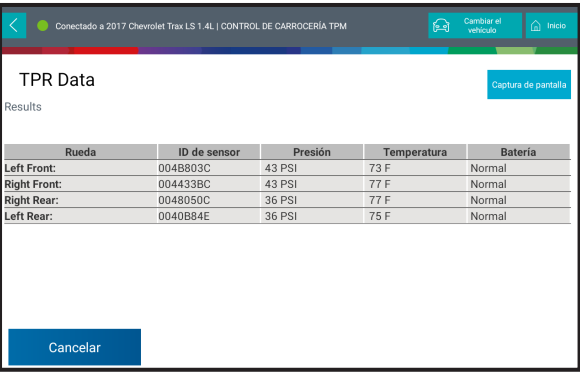

**Paso 4:** Siga el procedimiento de la herramienta de escaneo en pantalla para registrar las identificaciones de los sensores en la ECU del vehículo.

## Modo independiente en TPA 300

## **IMPORTANTE:**

**El modo Autónomo de TPA 300 se utiliza para leer, programar y copiar sensores TPMS, probar la entrada remota sin llave (RKE), guardar y recuperar trabajos y configurar el aparato. Para registrar los identificadores del sensor TPMS dentro de la ECU del vehículo, utilice el modo Conexión a la herramienta de diagnóstico de TPA 300. Consulte la sección dedicada de este manual de usuario para aprender cómo manejar este modo.**

**Seleccionar Modo Autónomo**

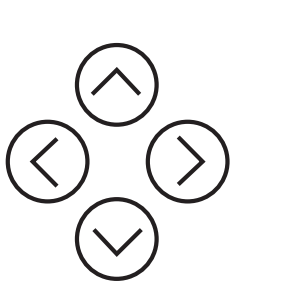

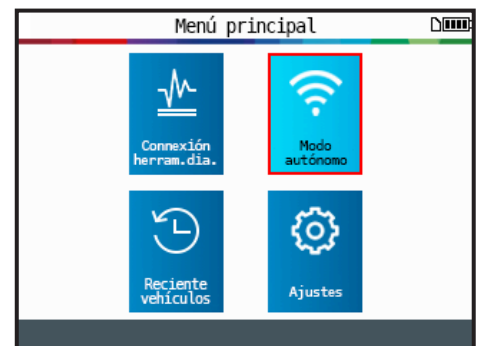

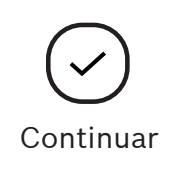

## 1 Verificar Sensores TPMS

Este modo es para activar todos los sensores TPMS del vehículo.

**IMPORTANTE:** Para una mejor activación del sensor, sostenga el aparato contra el costado sobre el neumático cerca del sensor.

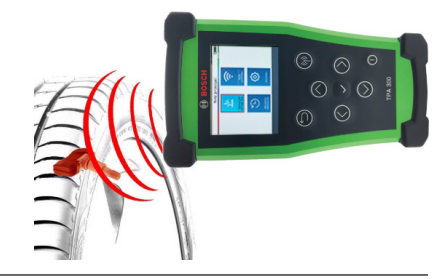

#### **1.1 Seleccionar fabricante del vehículo**

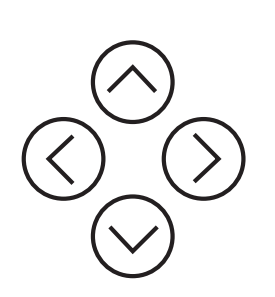

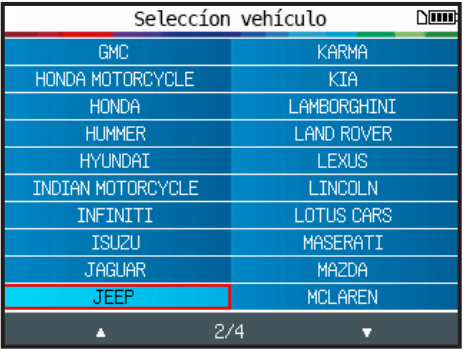

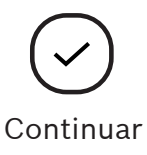

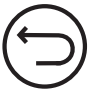

Anterior

#### **1.2 Seleccionar modelo del vehículo**

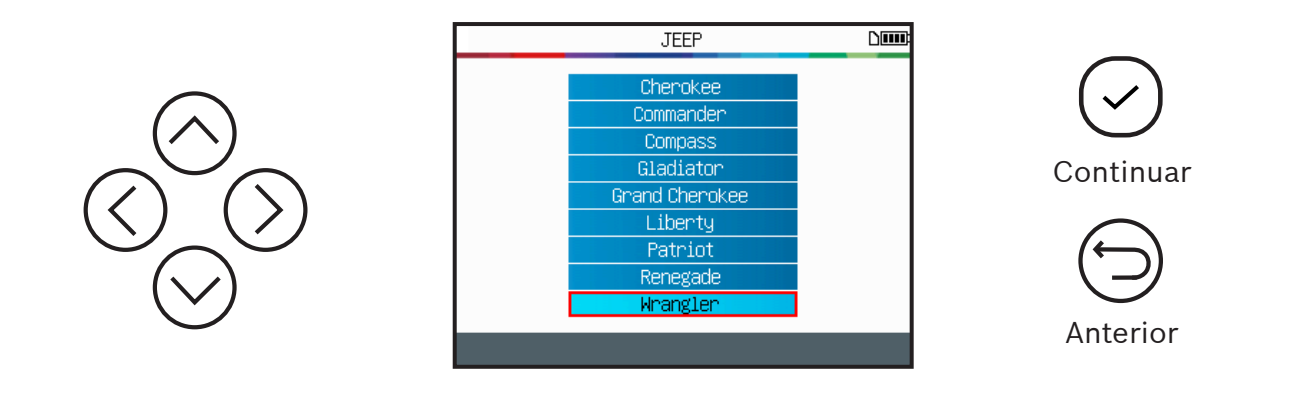

#### **1.3 Seleccionar año**

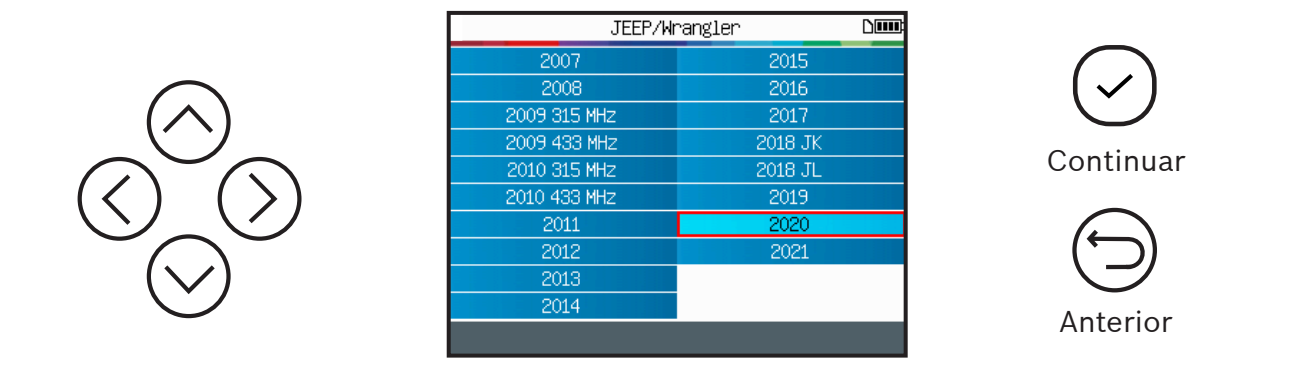

#### **1.4 Leer procedimiento de reaprendizaje**

Dependiendo de la marca/modelo/año del vehículo, la herramienta muestra qué procedimiento de reaprendizaje es necesario: procedimiento de reaprendizaje automático, manual o con herramienta de escaneo (OBDII). Lea el procedimiento de reaprendizaje y presione continuar cuando esté listo.

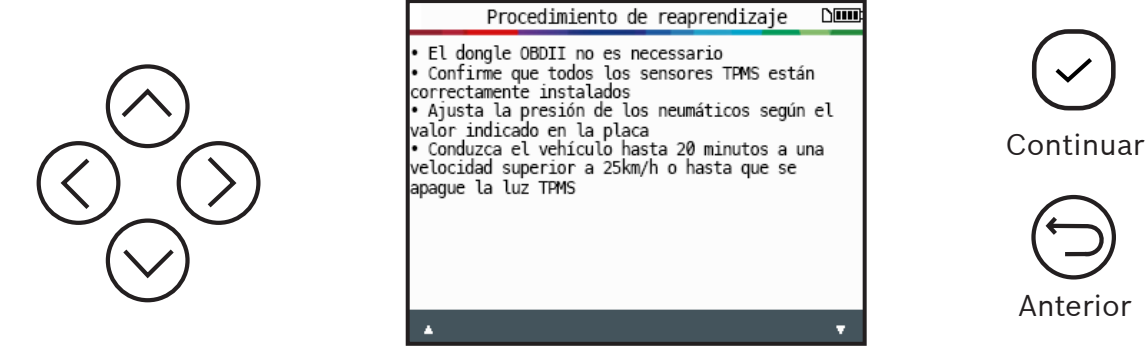

Ejemplo de procedimiento automático

#### **1.5 Seleccionar número de ruedas**

En algunos vehículos, el aparato solicitará confirmar el número de ruedas equipadas con sensores TPMS.

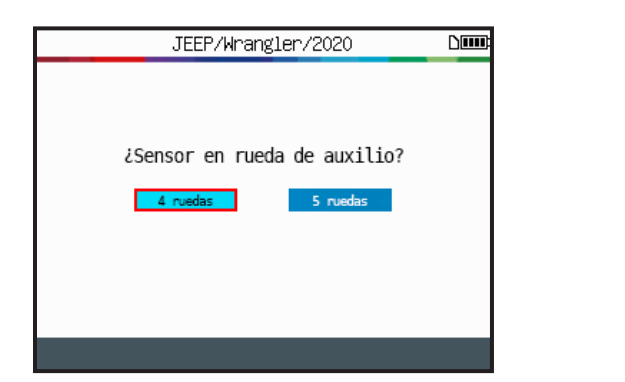

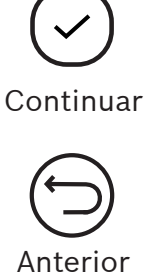

#### **1.6 Probar sensores**

El aparato está listo para activar los sensores.

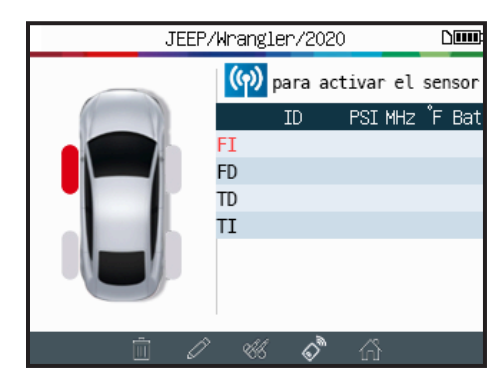

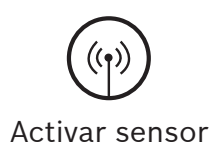

Comience leyendo el sensor frontal izquierdo.

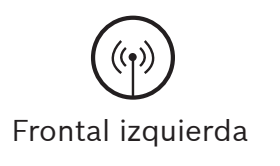

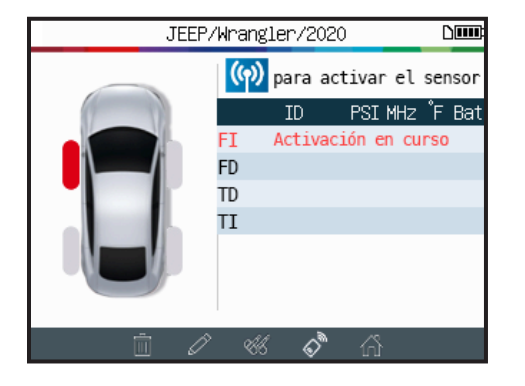

Espere durante el proceso de activación.

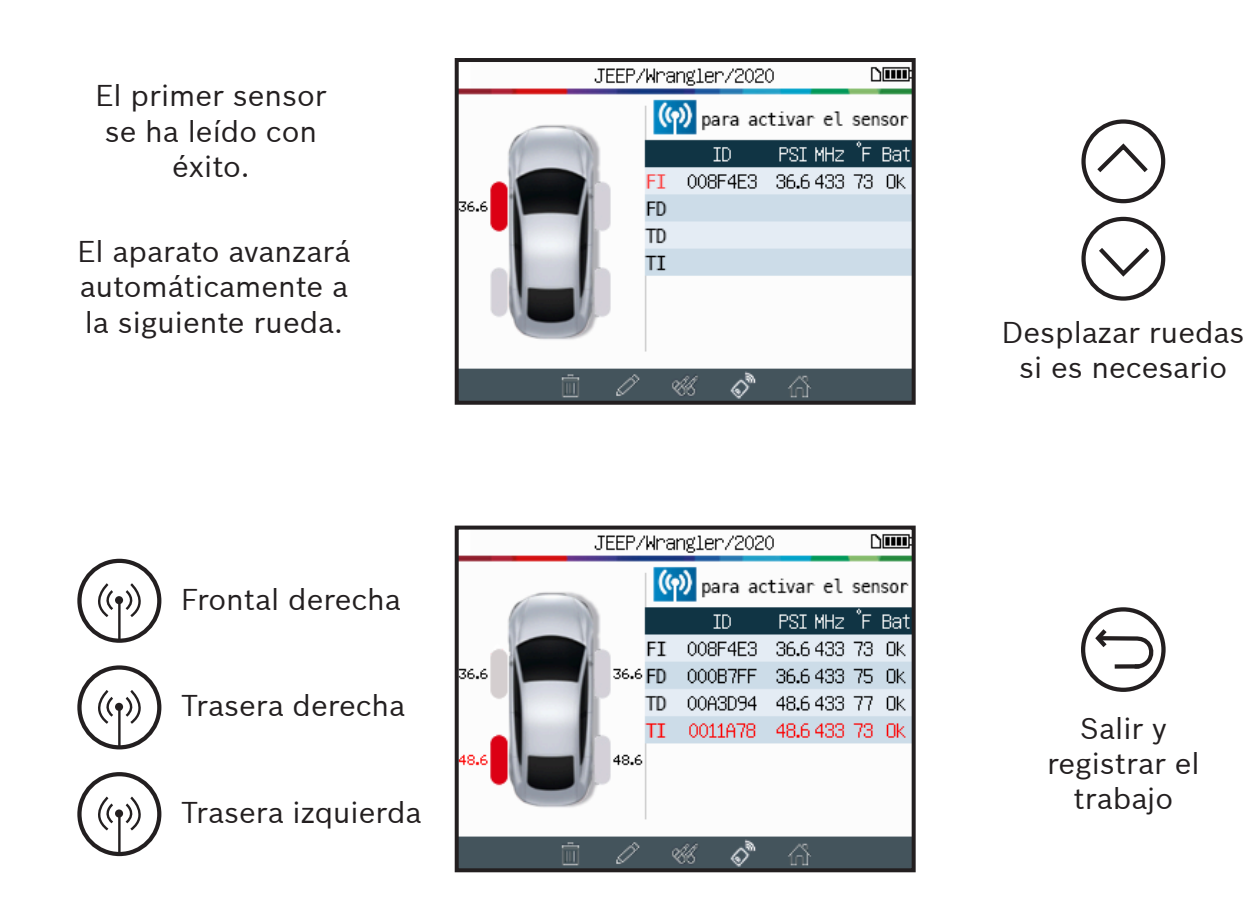

Cuando se hayan leído todos los sensores, utilice la barra de íconos situada en la parte inferior de la pantalla para desplazarse a otras funciones.

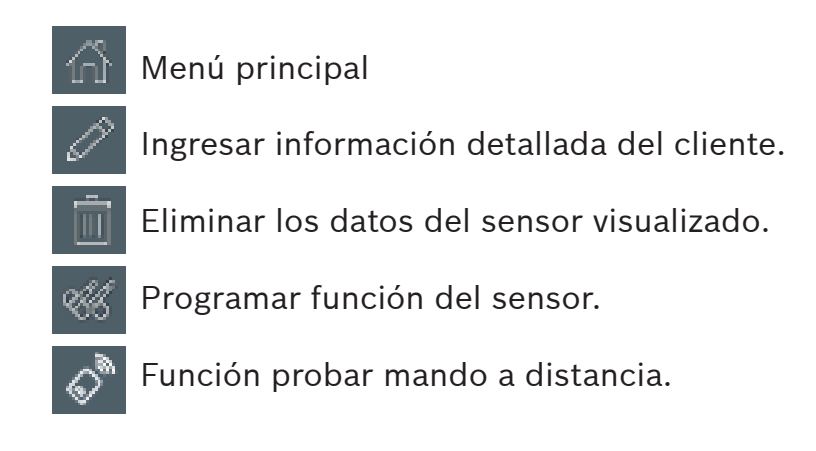

#### **1.7 Problemas de lectura de sensor**

Si el aparato tiene problemas para leer los sensores, utilice la siguiente guía de solución de problemas.

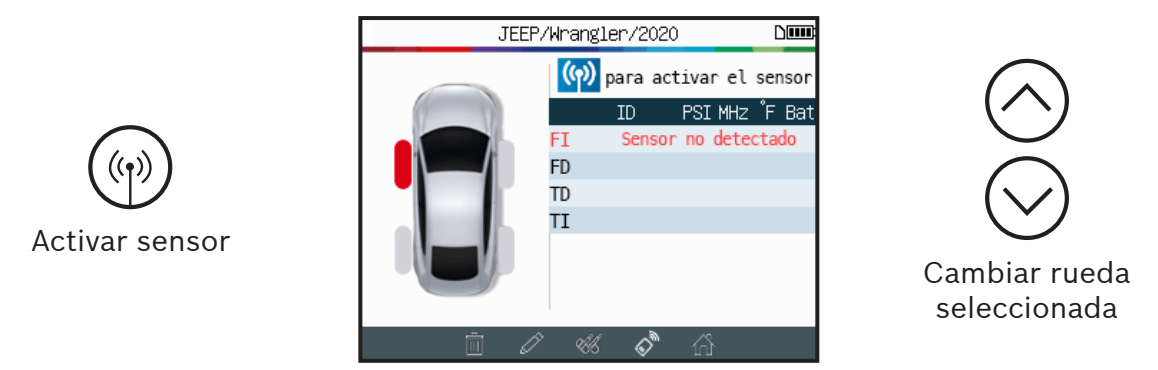

El aparato no ha detectado un sensor. Intentar nuevamente.

#### **Problemas de lectura de sensor TPMS - Guía de solución de problemas**

- 1) El vehículo **no tiene sensores TPMS** aun cuando tenga un vástago metálico. Por ejemplo, las válvulas Schrader pueden tener el mismo aspecto que las válvulas del TPMS.
	- **I** Verifique la presencia de sensores TPMS en el vehículo. Utilice la herramienta TPMS para verificar el **tipo de válvula TPMS** (directa o indirecta) que está montada en el vehículo. Nota: Los **sistemas TPMS indirectos** funcionan **sin sensores montados en los neumáticos**.
	- ▶ Si el vehículo **no estaba equipado originalmente con sensores TPMS**, el aparato mostrará **"TPMS Indirecto"**.
- 2) El **sensor TPMS o la ECU** pueden estar **dañados** o **defectuosos**.
	- I Verifique todos estos elementos por separado para eliminar el posible problema.
- 3) El sensor **TPMS** sólo responde a una cierta **frecuencia**.
	- **I** Verifique la frecuencia de comunicación de los sensores TPMS del vehículo. Generalmente, esta es 433 MHz para Europa y 315 MHz para los Estados Unidos y Japón. Asegúrese de que el vehículo no sea un vehículo importado de otra región, ya que puede estar configurado para una frecuencia diferente.
- 4) El **sensor TPMS** montado en el neumático no es **correcto para el tipo de vehículo**.
	- I Cada modelo de vehículo puede estar equipado con un estilo o tipo de sensor TPMS diferente. Asegúrese de que los sensores programables son del tipo correcto para ser programados para la marca y el modelo del vehículo.
- 5) Su herramienta **TPMS** puede requerir una actualización de software.
	- I Si el vehículo no aparece en la lista de la herramienta TPMS, simplemente actualice su dispositivo utilizando el software para PC de la Herramienta TPMS. Para lo anterior, consulte la sección dedicada en la página 47 de este manual de usuario.
- 6) La herramienta **TPMS** está dañada o defectuosa.
	- I Si la herramienta TPMS está dañada o defectuosa, contacte al Soporte Técnico de Bosch al 1-855-267-2483 o a su distribuidor local.

## 2 Programar Sensores TPMS

El TPA 300 funciona con los sensores programables universales posventa más conocidos, con la opción de crear nuevas identificaciones de sensores y/o duplicar la identificación del sensor(es) original.

Para acceder a la función del sensor de programa, primero seleccione la Marca/ Modelo/Año del vehículo deseado.

Vaya al ícono del sensor de programa s<sup>1865</sup> do en la parte inferior de la pantalla del disparador *(ver directamente abajo)* para abrir la función del sensor de programa.

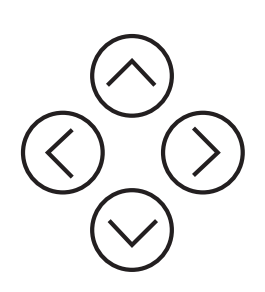

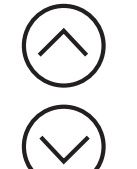

Seleccionar la marca del sensor programable.

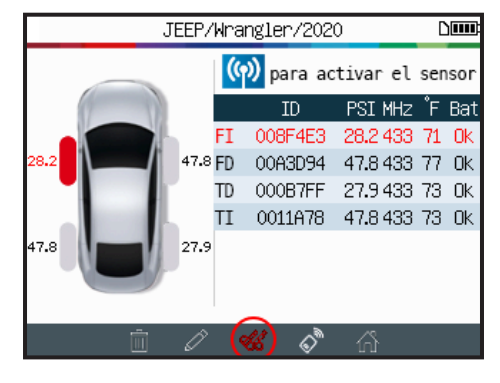

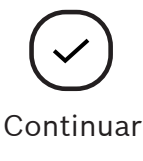

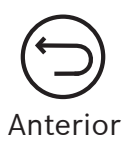

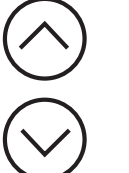

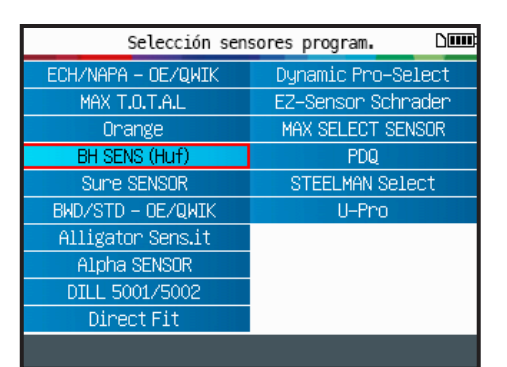

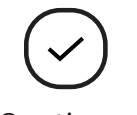

Continuar

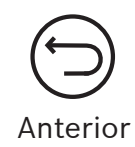

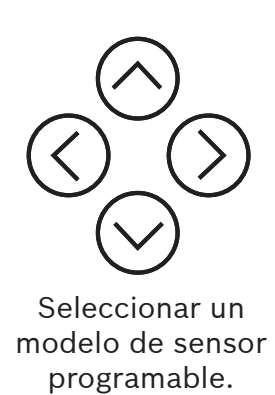

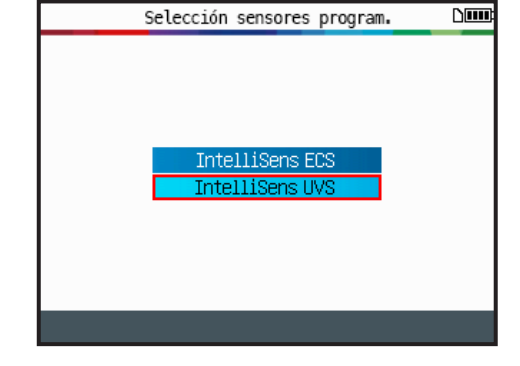

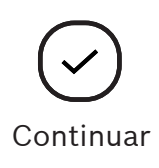

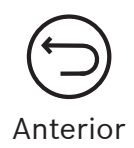

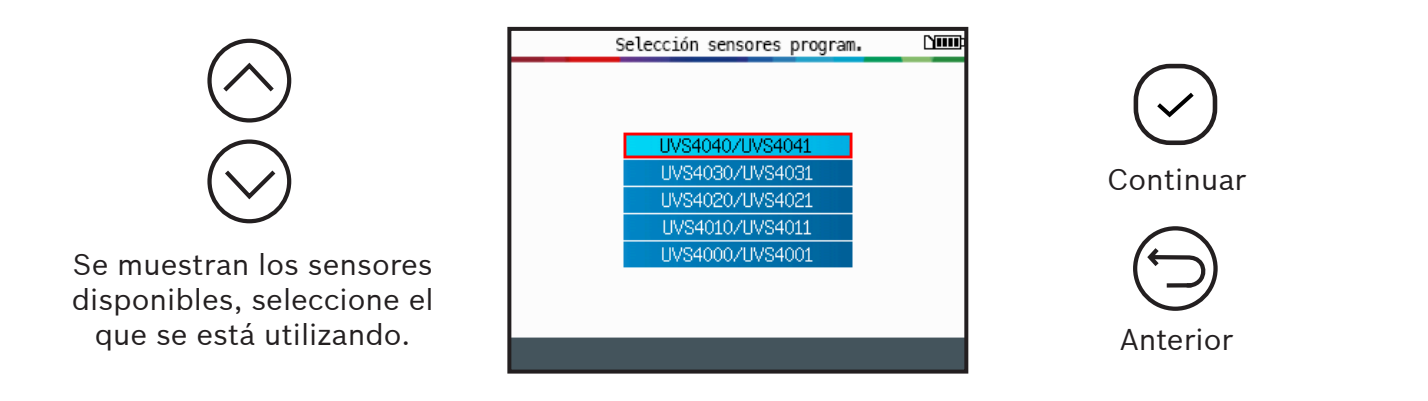

#### **2.1 Crear sensor**

Esta sección es para crear un sensor específico para Marca/Modelo/Año si el sensor "viejo" no puede ser clonado. El nuevo ID del sensor es generado por el aparato y puede no ser igual al original. Cuando se reemplazan los nuevos sensores es necesario restablecer el TPMS. Consulte la sección 2 en la página 17.

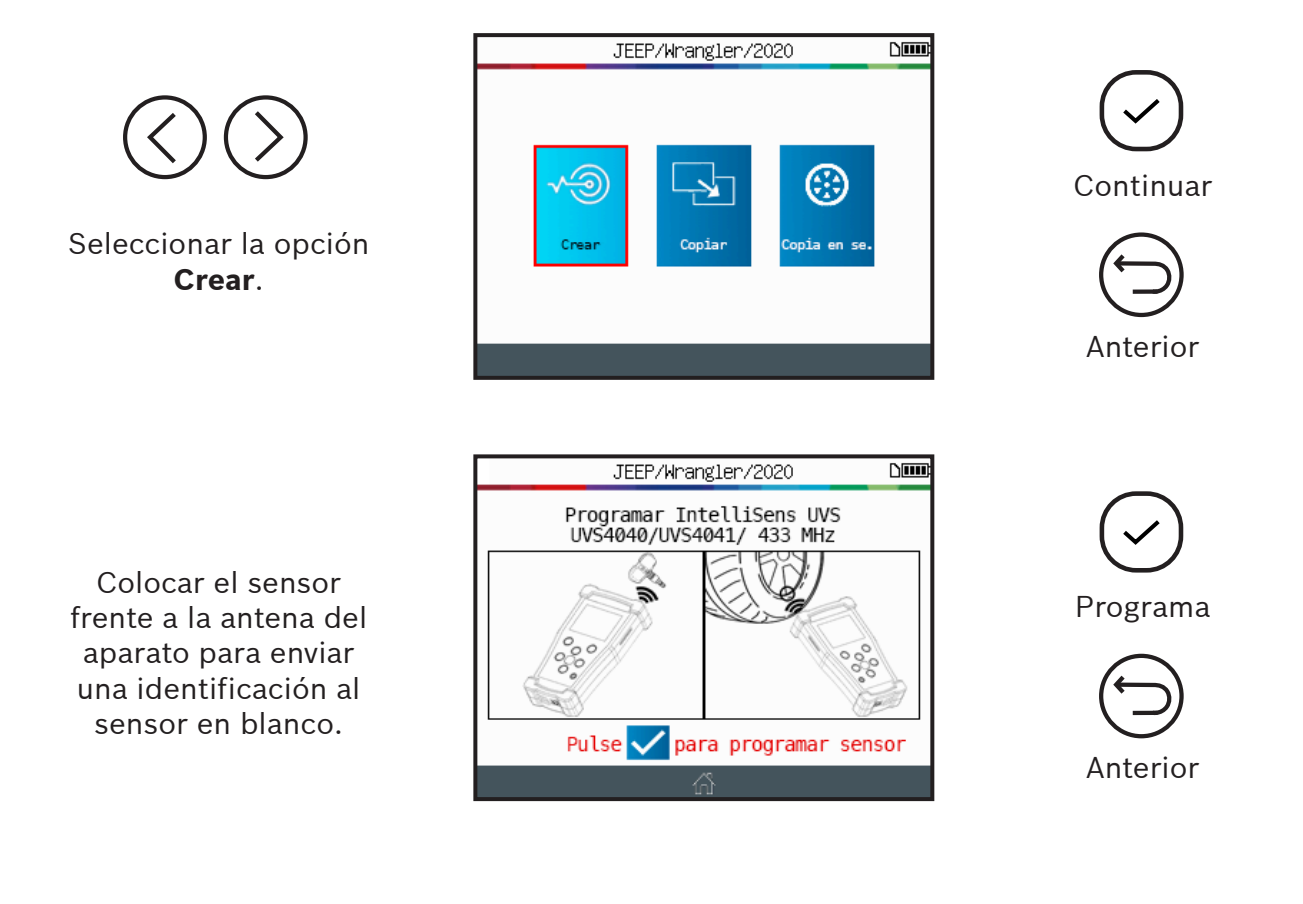

![](_page_18_Figure_1.jpeg)

#### **2.2 Copiar sensor**

Esta sección es para recuperar la identificación de un sensor antiguo/existente.

![](_page_19_Figure_3.jpeg)

![](_page_20_Figure_1.jpeg)

#### **2.3 Copiar conjunto**

Esta sección es para copiar un conjunto completo de identificadores de sensores y transferirlos a los sensores en blanco. Esta opción puede utilizarse para crear un conjunto de neumáticos de invierno, por ejemplo.

![](_page_21_Figure_3.jpeg)

Colocar el sensor en blanco frente a la antena del aparato para enviar una identificación existente al nuevo sensor.

![](_page_22_Figure_2.jpeg)

![](_page_22_Picture_3.jpeg)

![](_page_22_Picture_4.jpeg)

Cancelar y volver al inicio

Esperar unos segundos durante el proceso de programación.

![](_page_22_Figure_7.jpeg)

El aparato confirma que la nueva identificación del sensor ha sido creada con éxito.

![](_page_22_Picture_9.jpeg)

![](_page_22_Picture_10.jpeg)

![](_page_23_Figure_1.jpeg)

#### **2.4 ID manual**

Esta función, sólo disponible para ciertas marcas de sensores programables, permite introducir manualmente las identificaciones de un sensor dañado. Asegúrese de introducir sólo un ID de sensor válido en el formato correcto (decimal o hexadecimal), esto depende del tipo de sensor.

![](_page_23_Picture_4.jpeg)

#### TPA 300 | Guía del Usuario | **25** | **es-LA**

Utilice el teclado virtual para introducir la identificación del sensor dañado.

Asegúrese de introducir sólo un ID de sensor válido en el formato correcto (decimal o hexadecimal).

![](_page_24_Figure_3.jpeg)

![](_page_24_Picture_4.jpeg)

Enviar la nueva identificación al sensor

Colocar el sensor en blanco frente a la antena del aparato para enviar una identificación al nuevo sensor.

![](_page_24_Figure_7.jpeg)

![](_page_24_Figure_8.jpeg)

Esperar unos segundos durante el proceso de programación.

![](_page_24_Picture_10.jpeg)

Continuar esperando mientras se

![](_page_24_Picture_12.jpeg)

![](_page_24_Picture_13.jpeg)

El aparato está listo para programar un nuevo sensor (si corresponde).

![](_page_25_Picture_2.jpeg)

**Problema de programación:** En caso de un problema de programación, lea el mensaje y siga las recomendaciones.

Después de aplicar los cambios, comenzar nuevamente.

![](_page_25_Picture_5.jpeg)

## 3 Reciente vehículos

Esta característica enumera todas las actividades del TPMS registradas en el aparato.

![](_page_26_Picture_3.jpeg)

![](_page_26_Picture_4.jpeg)

Anterior

#### **3.1 Vehículos recientes**

![](_page_26_Picture_6.jpeg)

Seleccionar el vehículo grabado para que aparezca en la pantalla.

La pantalla exhibe los detalles del vehículo seleccionado.

Aparece el último estado conocido de los sensores TPMS.

Es posible activar los sensores TPMS desde esta pantalla.

![](_page_26_Picture_119.jpeg)

![](_page_26_Picture_12.jpeg)

![](_page_26_Picture_13.jpeg)

![](_page_26_Picture_14.jpeg)

![](_page_26_Picture_15.jpeg)

![](_page_26_Picture_16.jpeg)

Anterior

### **3.2 Estadísticas**

![](_page_27_Picture_2.jpeg)

Seleccionar la opción<br>**Estadísticas**.

![](_page_27_Picture_76.jpeg)

![](_page_27_Figure_5.jpeg)

#### **3.3 Uso**

![](_page_27_Figure_7.jpeg)

Seleccionar la opción **Uso**.

![](_page_27_Picture_9.jpeg)

![](_page_27_Picture_10.jpeg)

Continuar

![](_page_27_Picture_12.jpeg)

## 4 Probar mando a distancia

![](_page_28_Picture_2.jpeg)

Esta función prueba la fuerza de la señal de RF del llavero.

![](_page_28_Figure_4.jpeg)

![](_page_29_Picture_1.jpeg)

Presionar los botones del mando a distancia.

![](_page_29_Figure_3.jpeg)

**VERDE:** El mando a distancia está funcionando dentro de su rango de alcance al dispositivo.

![](_page_29_Figure_5.jpeg)

Reiniciar el dispositivo e iniciar una nueva

**ROJO:** La intensidad de la señal es baja, indica que la batería está baja, reemplace la batería (recomendado).

![](_page_29_Figure_8.jpeg)

![](_page_29_Picture_9.jpeg)

![](_page_29_Picture_10.jpeg)

Reiniciar el dispositivo e iniciar una nueva prueba

![](_page_29_Picture_12.jpeg)

Anterior

## 5 Ajustes

#### **5.1 Ingresar al menú de ajustes**

![](_page_30_Picture_3.jpeg)

![](_page_30_Picture_126.jpeg)

### **5.1.1 Cambiar ajustes de zona**

**Región:** Selecciona la zona de trabajo entre América y Europa.

![](_page_31_Picture_4.jpeg)

Después de escoger una nueva región, espere a que se cargue la nueva base de datos de vehículos.

#### **5.1.2 Cambiar ajustes de lengua**

**Lengua:** Seleccionar el idioma de la pantalla, inglés, español o francés.

![](_page_32_Picture_3.jpeg)

Después de elegir un nuevo idioma, esperar a que se cargue para continuar

#### **5.1.3 Cambiar ajustes de unidad**

**Unidades:** Cambia la visualización de la presión y la temperatura del aire (kPa, Bar o PSI con F° o C°).

![](_page_33_Picture_3.jpeg)

#### **5.1.4 Cambiar ajustes de formato**

**Formato:** Cambia el formato de la pantalla de identificación del sensor.

![](_page_34_Picture_3.jpeg)

**Auto:** Identifica automáticamente el ID del sensor como decimal o hexadecimal.

**Decimal:** Exhibe los ID del sensor en decimales (0-9).

**Hexadecimal:** Exhibe los ID del sensor en hexadecimales (0-9 y A-F).

#### **5.1.5 Cambiar ajustes del zumbador**

**Zumbador:** Enciende o Apaga el zumbador. (Sí o No). Cuando el zumbador se ajusta a **Sí**, se activa un pitido cuando se detecta el ID del sensor.

![](_page_35_Figure_3.jpeg)

#### **5.1.6 Cambiar ajustes Auto OFF**

**Auto Off:** Ajuste de tiempo para apagar el dispositivo automáticamente después de no estar en funcionamiento.

![](_page_35_Figure_6.jpeg)

![](_page_36_Figure_1.jpeg)

Cambie **de 60 minutos** (máximo) a **Desactivado** (Nunca).

#### **5.1.7 Acerca (Información de herramienta TPMS)**

Exhibe la versión actual e información sobre el dispositivo.

![](_page_36_Picture_5.jpeg)

El aparato exhibe la versión del software y la validez de la licencia.

![](_page_36_Picture_7.jpeg)

![](_page_36_Picture_104.jpeg)

![](_page_36_Picture_9.jpeg)

![](_page_36_Picture_10.jpeg)

![](_page_36_Picture_11.jpeg)

![](_page_36_Picture_12.jpeg)

## Modo Conexión a la herramienta de diagnóstico

### **IMPORTANTE:**

**El modo de Conexión a la herramienta de diagnóstico de TPA 300 se utiliza para registrar los identificadores de los sensores TPMS en la ECU del vehículo. Para programar y copiar sensores TPMS, probar RKE, guardar y leer trabajos registrados y configurar el aparato, utilice el TPA 300 en modo Autónomo. Para la verificación básica de los sensores TPMS, sin escribir en la ECU del vehículo, utilice el modo Autónomo de TPA. Consulte la sección dedicada de este manual de usuario para aprender cómo manejar este modo.**

## 1 Sincronización por Bluetooth

![](_page_37_Picture_5.jpeg)

![](_page_37_Picture_6.jpeg)

![](_page_37_Picture_7.jpeg)

Continuar

![](_page_37_Picture_9.jpeg)

Anterior

El aparato está listo para activar la

![](_page_37_Picture_11.jpeg)

![](_page_37_Picture_12.jpeg)

Utilice la

pasos.

![](_page_38_Figure_1.jpeg)

En el menú principal de la herramienta de escaneo de Bosch, haga clic en el botón **"Todas las aplicaciones"** y luego abra el icono **"Ajustes"**.

TPA 300 está listo para acoplarse a la

de Bosch.

![](_page_38_Picture_113.jpeg)

En el menú de ajustes, haga clic en el icono **Bluetooth** para entrar en la configuración de Bluetooth.

Si la función Bluetooth está desactivada **(OFF)**, haga clic en el control deslizante derecho para activar la función Bluetooth.

Luego, espere hasta que el TPA 300 sea detectado y aparezca en la pantalla de la herramienta de escaneo.

![](_page_39_Picture_139.jpeg)

Cuando aparezca el nombre de su dispositivo TPA 300, haga clic en él para vincularlo.

Confirme la vinculación Bluetooth haciendo clic en **"Vincular"** en la herramienta de escaneo de Bosch.

![](_page_39_Picture_6.jpeg)

Confirme el emparejamiento de

![](_page_39_Picture_8.jpeg)

![](_page_39_Picture_9.jpeg)

**Nota:** *Ahora el TPA 300 puede trabajar en conjunto con la herramienta de escaneo de Bosch. La próxima vez que los dispositivos se usen juntos, no será necesario repetir el proceso de emparejamiento. En su lugar, sólo tiene que seleccionar el modo de Conexión a la herramienta de diagnóstico en el TPA 300 y seguir las instrucciones en la pantalla de la herramienta de escaneo de Bosch.*

#### **Seleccionar modo Conexión a la herramienta de diagnóstico**

![](_page_40_Figure_2.jpeg)

Ahora el TPA 300 está esperando instrucciones desde la herramienta de escaneo de Bosch. Simplemente use la herramienta de escaneo de Bosch para realizar los siguientes pasos.

## 2 Reaprendizaje de TPMS ECU

Esta sección es para reaprender las ID de los sensores a la ECU del vehículo. Esto es necesario cuando se ha cambiado uno o más sensores. Esto debe realizarse con la herramienta de escaneo de Bosch.

**Nota:** *Siga el proceso estándar para seleccionar la Marca/Modelo/Año de la herramienta de escaneo de Bosch y luego utilice el TPA 300 para accionar todos los sensores TPMS. El aparato de escaneo de Bosch transferirá automáticamente los ID de los sensores de TPA 300 y los registrará en la ECU del vehículo.*

En la herramienta de escaneo de Bosch, seleccione la Marca/Modelo/ Año del vehículo objetivo.

Luego, seleccione la función **Tire Pressure Sensor Registration (Registro del sensor de presión de los neumáticos)** en el menú **Pruebas Especiales**.

O escoja **Maintenance Tests (Pruebas de mantenimiento)** y luego **TPMS Registration (Registro TPMS)**.

La herramienta de escaneo preguntará si desea usar la herramienta TPMS.

> Registre este ajuste pulsando el botón "Siempre".

Note que esta opción puede modificarse más adelante.

![](_page_41_Picture_168.jpeg)

![](_page_41_Picture_11.jpeg)

Encienda el TPA 300 y active la función "Connect to scan tool" (Conexión a la herramienta de diagnóstico) en el menú principal.

Luego presione **Continuar** en la herramienta de escaneo de Bosch para confirmar.

![](_page_42_Picture_103.jpeg)

Espere mientras la herramienta de escaneo de Bosch se conecta a TPA 300.

Revise la pantalla de TPA 300 para ver si se requiere algún paso o confirmación adicional dependiendo del vehículo elegido.

![](_page_42_Picture_6.jpeg)

Cuando el TPA 300 y la herramienta de escaneo de Bosch estén listos, aparecerá la siguiente pantalla.

![](_page_42_Picture_104.jpeg)

En el intertanto, la pantalla de TPA 300 cambiará a la pantalla de activación de sensores TPMS con el vehículo seleccionado.

![](_page_43_Picture_2.jpeg)

En esta etapa, tendrá que leer todos los ID de los sensores TPMS utilizando el aparato TPA 300, exactamente de la misma manera que lo hace en el modo Autónomo. Si aún no está familiarizado con este procedimiento, consulte la sección dedicada en este manual de usuario.

**Advertencia:** *Para una mejor activación del sensor, sostenga el aparato contra el costado sobre el neumático cerca del sensor.*

![](_page_43_Picture_5.jpeg)

Lea todos los sensores en el orden normalizado.

**LF** (Frontal izquierdo) **RF** (Frontal derecho) **RR** (Trasero derecho) **LR** (Trasero izquierdo)

![](_page_43_Picture_8.jpeg)

![](_page_43_Picture_9.jpeg)

Activar sensores

Los ID de los sensores aparecen automáticamente en la herramienta de escaneo de Bosch.

Presione **Continuar** para registrar los nuevos ID para la ECU del vehículo.

![](_page_44_Picture_71.jpeg)

La herramienta de escaneo de Bosch confirmará el registro correcto de los ID de los nuevos sensores en la ECU del vehículo.

![](_page_44_Picture_72.jpeg)

# Varios

## 1 Cargar herramienta

## **Indicador de agotamiento de baterías**

La **herramienta TPMS** incorpora un circuito de detección de batería baja. La vida de la batería permite un promedio de 300 pruebas de sensores por carga de la batería (aproximadamente 60 a 80 vehículos).

![](_page_45_Picture_7.jpeg)

**Estado de indicador de las baterías:**

**Toop** 

**NO** utilice el aparato con la batería baja porque la transmisión y la emisión pueden no ser fiables.

Cargador de pared Cable USB B Conector USB B

Para cargar el aparato, enchufe directamente el cable USB suministrado a el aparato y conecte el cargador de pared a una toma de corriente adecuada. El ícono de batería cambiará para reflejar el estado de carga: **NAT** 

## **Reemplazo de la batería**

Desatornille los dos tornillos de la parte trasera del aparato.

Retire la tapa.

Desconecte la batería y cámbiale por una nueva.

Vuelva a instalar la tapa y los tornillos.

![](_page_45_Picture_16.jpeg)

![](_page_45_Picture_17.jpeg)

![](_page_45_Picture_18.jpeg)

![](_page_45_Picture_20.jpeg)

![](_page_45_Picture_21.jpeg)

![](_page_45_Picture_23.jpeg)

![](_page_45_Picture_24.jpeg)

## 2 Actualizar herramienta

#### **Actualizar herramienta TPMS**

Cuando exista una nueva cobertura disponible, será necesario actualizar el aparato. Siga los pasos a continuación:

**Importante:** *Para asegurar una actualización exitosa, desactive temporalmente todo el software de bloqueo de antivirus y spam en su computadora.*

![](_page_46_Figure_5.jpeg)

#### **2.1 Instalar suite para PC de herramienta TPMS**

**Paso 1:** Inserte la llave USB proporcionada con su herramienta en la PC y haga clic en el ícono **TPMS Tool (Herramienta TPMS)** para comenzar a instalar el programa.

**Nota:** *Visite https://3934tpmsupdate. tools-tpms.com/software/3934tpms/ SetupTpmsTool.exe para descargar la última versión del software TPA 300 para PC y use el mismo procedimiento para instalar esta aplicación.*

![](_page_46_Picture_9.jpeg)

**Paso 2:** Haga clic en "Siguiente" para continuar con la pantalla **"Welcome to install Shield Wizard for TPMS Tool"** (Bienvenido al Asistente de Instalación para la Herramienta TPMS).

![](_page_46_Picture_11.jpeg)

**Paso 3:** Lea el acuerdo de licencia del producto de software, seleccione **"I accept the terms of the license agreement"** (Acepto los términos del acuerdo de licencia) y haga clic en **"Siguiente"**.

![](_page_47_Picture_2.jpeg)

![](_page_47_Picture_3.jpeg)

![](_page_47_Picture_4.jpeg)

#### **Paso 4:** Haga clic en **"Instalar"** para iniciar el proceso de instalación.

**Paso 5:** Espere hasta que el software realice la instalación.

**Paso 6:** Cuando la instalación esté completa, haga clic en **"Terminar"**.

**Paso 7:** Haga clic en "**Siguiente**" para continuar a la pantalla **"Welcome to install Shield Wizard for USB Driver"** (Bienvenido al Asistente de Instalación para el Controlador USB).

**Paso 8:** Haga clic en **"Instalar"** para instalar el controlador USB.

**Paso 9:** Haga clic en **"Siguiente"** para continuar a los controladores **USB/serial emulation** (USB/emulación serial).

![](_page_48_Picture_5.jpeg)

![](_page_48_Picture_6.jpeg)

**Paso 10:** La instalación está completa, su dispositivo está listo para usar. Haga clic **"Terminar"**.

**Paso 11:** Haga clic en **"Terminar"** para

**Nota:** *Si en algún momento Windows© Security exhibe alguna advertencia, haga clic en* **"Continue anyway"** (Continuar

cerrar la ventana de instalación.

de todos modos)*.*

**Nota:** *Para solicitar el número de parte de la licencia de software de actualización anual, por favor contacte al Soporte Técnico de BOSCH.*

![](_page_49_Picture_89.jpeg)

Mindows XP/Vista/W7/W8 64bits V5.00

![](_page_49_Picture_7.jpeg)

#### **2.2. Software para PC para actualizaciones de TPA 300**

**Paso 1:** Conecte el cable USB desde la **Herramienta TPMS** a la **PC** y encienda el dispositivo.

**Paso 2:** Inicie el software de la Herramienta TPMS.

**Paso 3:** Cuando esté conectado a una red local mediante un servidor proxy, introduzca el nombre de usuario y la contraseña de la red local.

![](_page_50_Picture_161.jpeg)

#### **Paso 4: Registro de dispositivo**

Las nuevas unidades tienen 36 meses de actualizaciones de software gratuitas a partir de la fecha de compra. Esto permite el acceso a nueva cobertura y a mejoras en el software.

![](_page_50_Figure_9.jpeg)

#### **Paso 6: Renovar suscripción**

Contacte a su distribuidor para adquirir un nuevo código de suscripción.

Para introducir el nuevo código de suscripción, haga clic en el botón **Renovar la licencia**.

#### **Paso 7:** Ventana principal en la pestaña **"Mis Aparatos"**

El software busca el dispositivo conectado. Una vez detectado, el software se conecta al servidor de Internet y confirma si se estableció la conexión.

#### **Paso 8: Actualización de herramienta TPMS**

Cuando se detecta un dispositivo, el software indica dos opciones:

**Actualizar aparato:** Para actualizar el dispositivo a la última versión.

**Sincronizar proyectos:** Para sincronizar todos los datos capturados en la herramienta TPMS a una PC para su impresión.

#### **Paso 9: Actualización del aparato TPMS**

El campo de la licencia indica el estado de la licencia del software TPA 300.

**La licencia del aparato es válida. La licencia del aparato expiró.** 

El campo Estado de la descarga muestra si las versiones de software instaladas en el dispositivo TPA 300 son actuales o no.

**El aparato necesita ser actualizado. Actualizado** | El aparato está actualizado.

Introduzca el código de licencia.<br>Para adquirir un código, póngase en contacto con su distribuidor. 睇 Renovar la licencia X Cancelar Aceptar

 $\times$ 

Clave de licencia

![](_page_51_Picture_17.jpeg)

![](_page_51_Picture_18.jpeg)

![](_page_51_Picture_255.jpeg)

#### Estado de la descarga Versión de software **Obsoleto** Base de datos TPMS Obsoleto Sensores programables Obsoleto Actualizado Otro contenido

#### **Paso 10:** Ventana principal en la pestaña **"Mis Proyectos"**

Exhibe los sensores activados por el vehículo. Para imprimir estos resultados,

haz clic en el icono Imprimir.

![](_page_52_Picture_4.jpeg)

![](_page_52_Picture_70.jpeg)

![](_page_52_Picture_71.jpeg)

#### **Paso 11: Imprimir Ejemplo**

Los resultados se imprimirán como en el siguiente ejemplo.

### 3 Garantía limitada/ **Certificados**

#### **GARANTÍA LIMITADA DE BOSCH® AUTOMOTIVE SERVICE SOLUTIONS - APLICABLE A LOS ESTADOS UNIDOS Y CANADÁ**

Bosch Automotive Service Solutions ("Bosch") garantiza al comprador minorista original ("Comprador") que los productos listados a continuación ("Productos") están libres de defectos de material o mano de obra de acuerdo con lo siguiente:

#### **PRODUCTO: Número de parte Bosch 3934 Herramienta para reinicio de TPMS TPA 300**

• Los **Productos de diagnóstico de Bosch nuevos** tienen garantía por defectos en los materiales y en la fabricación durante un año a partir de la fecha de registro

#### **EXCLUSIONES Y RESTRICCIONES**

Esta garantía sólo es válida para el comprador original del Producto y no es transferible a los subsiguientes propietarios del Producto. El comprador debe registrar el producto. El período de garantía comienza en la fecha de registro de la herramienta. Si su herramienta no está registrada, no se ofrecen servicios de garantía. Todo reclamo de garantía debe hacerse dentro del período de garantía y se debe suministrar un comprobante de compra. Esta garantía no cubre el costo del flete para devolver el producto a Bosch. Esta garantía no cubre los elementos consumibles, incluyendo, sin limitación, las baterías no recargables. Quedan específicamente excluidos de esta garantía los productos que hayan sido objeto de abuso, alterados, abiertos, desgastados, contaminados, utilizados para un fin distinto de aquel para el que fueron diseñados o utilizados de forma incompatible con las instrucciones. Esta garantía no cubre las fugas de la batería. Esta garantía sólo cubre los productos fabricados por Bosch. Bosch transferirá al comprador original todas las garantías de los fabricantes. Nadie tiene autorización para hacer ningún enunciado o declaración que altere los términos de esta garantía.

#### **REPARACIONES**

La única y exclusiva compensación por cualquier producto que se determine como defectuosa es la reparación o el reemplazo, a criterio de Bosch. La existencia de un defecto justificado será determinada por Bosch de acuerdo con procedimientos establecidos por Bosch.

#### **EXENCIÓN DE RESPONSABILIDAD EN LA MEDIDA EN QUE LO PERMITA LA LEGISLACIÓN APLICABLE, LA GARANTÍA ANTERIOR SUSTITUYE A CUALQUIER OTRA**

**GARANTÍA, EXPRESA O IMPLÍCITA, INCLUYENDO GARANTÍAS DE COMERCIABILIDAD O ADECUACIÓN PARA UN PROPÓSITO ESPECÍFICO. EN NINGÚN CASO BOSCH SERÁ RESPONSABLE DE NINGÚN DAÑO DIRECTO, INDIRECTO, ESPECIAL, INCIDENTAL O COMO CONSECUENCIA (INCLUIDO EL LUCRO CESANTE) YA SEA BASADO EN GARANTÍA, CONTRATO, AGRAVIO O CUALQUIER OTRA TEORÍA LEGAL, INCLUSO SI BOSCH HA SIDO ADVERTIDO DE LA POSIBILIDAD DE TALES DAÑOS.** Algunos estados de los Estados Unidos y algunas provincias de Canadá no permiten la renuncia a las garantías implícitas, las limitaciones en cuanto a la duración de las garantías implícitas o la exclusión o limitación de los daños incidentales o consecuentes de algunos productos, por lo que muchas de las limitaciones o exclusiones anteriores no aplican. Esta garantía otorga al comprador minorista original derechos legales específicos y el comprador minorista original puede tener otros derechos que varían de un estado a otro en los Estados Unidos, o de una provincia a otra en Canadá.

#### **SOFTWARE**

El Producto puede contener un Acuerdo de Licencia de Usuario Final (EULA) que establece términos y condiciones específicos, incluyendo garantías, relacionadas con el software del Producto. El software del producto es información propietaria y confidencial protegida por la ley de derechos de autor. Los usuarios no poseen ningún derecho o título sobre el software del producto, salvo un derecho limitado de uso revocable por parte de Bosch. Cuando el software del producto se instala correctamente. Ejecutará sus instrucciones programadas. Bosch no garantiza que el software funcionará de forma ininterrumpida o sin errores. El software del producto no puede ser transferido o difundido sin el consentimiento escrito de Bosch. El software del producto no puede ser copiado excepto en los procedimientos ordinarios de copia de seguridad.

#### **SOPORTE TÉCNICO**

Si tiene alguna pregunta sobre el funcionamiento del Producto o antes de enviar un producto para su reparación, contacte al Soporte Técnico de Bosch al: 1 (855) 267-2483.

**VARIOS**

Esta garantía se regirá e interpretará de acuerdo con las leyes del estado de Michigan, EE. UU., sin incluir principios sobre conflicto de leyes. La Convención sobre Contratos para la venta internacional de mercaderías de las Naciones Unidas no se aplicará. Bosch se reserva el derecho a enmendar esta póliza de garantía según se requiera.

## 4 Acuerdo de licencia de producto de software

#### **IMPORTANTE: No continúe hasta que haya leído este Acuerdo de licencia del producto de software ("Acuerdo").**

Al hacer clic en el botón "Acepto" (o al autorizar a cualquier otra persona a hacerlo), usted acepta este Acuerdo y queda obligado por sus términos. Si no está seguro de estar autorizado por su empleador para aceptar este Acuerdo, lleve este paquete a un director de su empresa antes de continuar. Este acuerdo es un acuerdo legal entre usted y Bosch Automotive Service Solutions Inc. ("Bosch"). Este acuerdo rige el uso que usted haga del software, medios de comunicación asociados, materiales impresos y documentación electrónica (colectivamente, "Producto de software") utilizados con el TPA 300 de Bosch. Lea con cuidado los términos y condiciones de este Acuerdo antes de utilizar este producto de software. El uso de este Producto de software indica su aceptación de los siguientes términos y condiciones. SI NO ESTÁ DE ACUERDO CON TODOS LOS TÉRMINOS DEL ACUERDO, NO DESCARGUE, INSTALE O USE EL PRODUCTO DE SOFTWARE.

**LICENCIA.** Sujeto a los términos y condiciones de este Contrato, Bosch le concede una licencia personal, intransferible (excepto como se indica en la Sección 8 (Cesión)) y no exclusiva (sin derecho a sublicencia) para utilizar el Producto de software en una sola herramienta a la vez. Este acuerdo rige además cualquier actualización del Producto de software, mejoras y adiciones al programa del Producto de software proporcionadas por Bosch, a menos que dichas mejoras, actualizaciones o adiciones estén acompañadas por un acuerdo separado, en cuyo caso regirán los términos de dicho acuerdo. Bosch no está obligado a proporcionar ninguna actualización, mejora o adición de programa al Producto de software.

**RESTRICCIONES.** Sin el permiso escrito de Bosch, usted no debe, ni debe permitir a otra persona: (a) copiar, distribuir, sublicenciar, vender o proporcionar de otro modo cualquier parte del Producto de software a terceros (incluidos el arrendamiento, alquiler, alquiler con opción de compra o sublicencia); (b) modificar, descomponer, traducir, realizar trabajos derivados, desensamblar (excepto en la medida en que esta restricción esté expresamente prohibida por la ley), compilar, descompilar o realizar ingeniería inversa de cualquier parte del Producto de software o intentar aprender de otro modo el código fuente, la estructura o los algoritmos subyacentes del Producto de software; (c)

utilizar el Producto de software en un negocio de servicios informáticos; (d) eliminar cualquier aviso o etiqueta de propiedad relacionada con el Producto de software e incluir dichos avisos en cualquier copia autorizada del Producto de software; (e) utilizar el Producto de software en más de una computadora al mismo tiempo; o (f) separar las partes componentes del Producto de software para su uso en más de una computadora. Usted acepta que el Producto de Software pertenece a Bosch y/o a sus proveedores. Usted se compromete a mantener la confidencialidad y a hacer todo lo posible para evitar una divulgación no autorizada y proteger el contenido del Producto de software.

**PROPIEDAD INTELECTUAL.** Usted reconoce que no se le transfiere ningún título de propiedad intelectual del Producto de software. Además, reconoce que todos los derechos, títulos e intereses sobre el Producto de software seguirán siendo propiedad de Bosch y/o sus proveedores, y no adquirirá ningún derecho sobre el Producto de software, excepto el derecho limitado de uso que se establece expresamente más arriba. Esto incluye todas las copias (en la medida que lo permita el presente documento) del Producto de software que usted haya realizado, así como los manuales de usuario relacionados y otros materiales de apoyo. El Producto de software está protegido por leyes de derechos de autor, tratados internacionales de derechos de autor y otras leyes y tratados de propiedad intelectual. Todas las marcas comerciales que aparecen en el Producto de software son propiedad de sus respectivos dueños.

#### **CONSENTIMIENTO PARA EL USO DE DATOS.**

El Producto de software no recoge ninguna información personal identificable. Puede que desee introducir información opcional de identificación personal... Todos los datos generados por el Producto de software pueden ser utilizados por Bosch y/o su proveedor para cualquier propósito, incluyendo pero no limitado a, facilitar la entrega de actualizaciones de software, soporte del producto y otros servicios relacionados con el Producto de software. Además, usted acepta que Bosch y/o su proveedor tendrán derecho a utilizar los datos generados por el Producto de software, en forma global y despersonalizada, para fines estadísticos, de estudios, investigación de productos, desarrollo de productos y marketing, y como parte de dicho uso, a poner a disposición de terceros los datos globales y despersonalizados para su uso por parte de dichos terceros.

Durante el uso del Producto de software, Bosch puede recopilar los siguientes tipos de datos: A) datos de registro introducidos por usted, incluidos, entre otros, el nombre y la dirección de la empresa; b) datos técnicos y la información conexa, incluidos pero no limitado

#### **es-LA** | **56** | Guía del Usuario | TPA 300

a la información técnica sobre el dispositivo, el sistema y el software de aplicación, y los periféricos; y (c) los datos del vehículo obtenidos desde el vehículo del cliente, incluyendo pero no limitado a la marca, el modelo, el año de fabricación, las características del equipo, los datos de identificación del vehículo, los datos relativos a la reparación, mantenimiento y desgaste generados durante el uso o la reparación y la lectura del cuentakilómetros. Bosch no recolectará, procesará ni utilizará ninguna otra información personal.

Bosch podría utilizar estos datos para los siguientes fines:

- Completar este Acuerdo;
- Proporcionar nuestros productos y servicios;
- Administrar clientes o proveedores;

• Administrar, mantener, personalizar y mejorar nuestros productos y servicios;

• Desarrollar nuevos productos y servicios;

• Consultas y solicitudes de servicio al cliente que envíe a Bosch;

• Fines estadísticos y presentación de informes;

• Cumplimiento de los requisitos legales, reglamentarios o contractuales; y

• Otros propósitos comerciales legales siempre y cuando los datos sean anonimizados de manera que no puedan ser razonablemente asociados a usted o a un vehículo.

Bosch podría compartir los datos recopilados mediante el uso del Producto de software para los usos descritos anteriormente con: (a) nuestras entidades afiliadas, (b) proveedores de servicios, vendedores, consultores y otros socios que realizan trabajos en nuestro nombre, con el fin de proporcionar nuestros productos y servicios, (c) socios comerciales de terceros a los que usted ha autorizado a Bosch a compartir datos, y/o (d) las autoridades pertinentes de acuerdo con, y según Bosch lo considere necesario según, la ley, regulación, orden judicial o proceso legal aplicable. Bosch podría transferir su información personal a su compañía matriz en Alemania, Robert Bosch GmbH, y a cualquier afiliado mundial cuando procese los datos. Bosch podría además transferir sus datos a terceros fuera de su país de origen.

Usted aprueba y acepta los usos anteriores y el intercambio de los datos recopilados por el Producto de software.

Usted notificará y obtendrá el consentimiento de cada cliente (o posible cliente) para la recopilación de datos de vehículos obtenidos del vehículo de un cliente utilizando el dispositivo

en el que está alojado este Producto de software y para compartir y utilizar dichos datos por parte de Bosch y de terceros de acuerdo con el presente Acuerdo.

El Producto de software está sujeto a las leyes de los Estados Unidos, incluidas las que rigen la privacidad y la seguridad de su información. Si usted se registra y utiliza el Producto de software, está transfiriendo su información a Bosch en los Estados Unidos. Al proporcionar su información a Bosch a través del Producto de Software, usted aprueba la transferencia de su información personal a los Estados Unidos, y nuestro manejo de su información de acuerdo con los requerimientos aplicables en los Estados Unidos.

Toda la información personal será tratada por Bosch como confidencial de acuerdo con las normas de protección de datos. En cumplimiento con las normas de protección de datos aplicables, usted puede hacer que su información personal sea rectificada, enmendada, eliminada o que sea inaccesible. Para lo anterior, envíe su solicitud a:

Bosch Automotive Service Solutions Inc. 655 Eisenhower Drive Owatonna, MN 55060 Teléfono: (855) 267-2483 Fax: (507) 455-7451

Es obligación de Bosch almacenar (archivar) continuamente, hacer inaccesible, eliminar o compartir datos o información según lo determine la ley, lo ordene un juez o una autoridad estatal o según este Acuerdo permanece inalterada.

**IMPUESTOS.** Usted pagará todos los impuestos, incluidos los impuestos de venta, uso, personales y de propiedad, debidos al uso del Producto de software.

#### **EXENCIÓN DE GARANTÍAS; LIMITACIÓN DE LA RESPONSABILIDAD.**

EN EL MÁXIMO GRADO PERMITIDO POR LAS LEYES, BOSCH Y SUS FILIALES, LICENCIATARIOS, PROVEEDORES DE SERVICIOS Y PROVEEDORES DEL PRODUCTO DE SOFTWARE NO GARANTIZAN EL PRODUCTO DE SOFTWARE, SU CONTENIDO, USO O CUALQUIER SOPORTE PROPORCIONADO POR BOSCH O TERCEROS, EL CUAL SE PROPORCIONA "TAL CUAL" Y SIN GARANTÍAS DE NINGÚN TIPO, YA SEAN EXPRESAS O IMPLÍCITAS. BOSCH RENUNCIA A TODAS LAS GARANTÍAS, EXPRESAS O IMPLÍCITAS, INCLUIDAS, ENTRE OTRAS, LAS GARANTÍAS DE TÍTULO Y LAS GARANTÍAS IMPLÍCITAS DE COMERCIABILIDAD, IDONEIDAD PARA

UN PROPÓSITO PARTICULAR, DE AUSENCIA DE VIRUS, DE FALTA DE NEGLIGENCIA O DE ESFUERZO PROFESIONAL, DE COMPATIBILIDAD, DE SEGURIDAD, DE EXACTITUD Y DE NO INFRACCIÓN.

NI BOSCH, NI NINGUNO DE SUS AFILIADOS, NI NINGUNO DE LOS LICENCIATARIOS, PROVEEDORES DE SERVICIOS O PROVEEDORES DE BOSCH GARANTIZAN QUE EL PRODUCTO DE SOFTWARE SERÁ ININTERRUMPIDO O ESTARÁ LIBRE DE ERRORES O QUE LOS DEFECTOS SERÁN CORREGIDOS.

NO SEREMOS RESPONSABLES DE NINGUNA PÉRDIDA O DAÑO CAUSADO POR EL RETRASO EN LA ENTREGA DEL PRODUCTO DE SOFTWARE O CUALQUIER OTRO DESEMPEÑO EN VIRTUD DEL PRESENTE ACUERDO.

EL USO QUE USTED HAGA DEL PRODUCTO DE SOFTWARE ES DE SU EXCLUSIVO RIESGO Y USTED SERÁ EL ÚNICO RESPONSABLE DE CUALQUIER DAÑO A SU SISTEMA INFORMÁTICO O DE LA PÉRDIDA DE DATOS QUE RESULTE DE DICHO USO.

NI BOSCH NI NINGUNO DE SUS AFILIADOS, NI NINGUNO DE LOS LICENCIATARIOS, PROVEEDORES DE SERVICIOS O PROVEEDORES DE BOSCH GARANTIZAN O HACEN NINGUNA REPRESENTACIÓN CON RESPECTO AL USO O LOS RESULTADOS DEL USO DEL PRODUCTO DE SOFTWARE EN TÉRMINOS DE SU CORRECCIÓN, EXACTITUD, INTEGRIDAD, SECUENCIA, CONFIABILIDAD, O DE OTRA MANERA, O QUE EL PRODUCTO DE SOFTWARE CUMPLIRÁ CON SUS REQUERIMIENTOS. BOSCH NO OFRECE NINGUNA GARANTÍA Y NO ASUME NINGUNA RESPONSABILIDAD POR EL HARDWARE, EQUIPO O SOFTWARE DE TERCEROS CON EL QUE EL PRODUCTO DE SOFTWARE DEBA COMUNICARSE O FUNCIONAR.

ALGUNOS ESTADOS Y JURISDICCIONES NO PERMITEN LIMITACIONES A LAS GARANTÍAS IMPLÍCITAS, POR LO QUE ES POSIBLE QUE ALGUNAS O TODAS LAS LIMITACIONES ANTERIORES NO SE APLIQUEN EN SU CASO, EN CUYO CASO LAS LIMITACIONES ANTERIORES SERÁN APLICABLES EN LA MEDIDA MÁXIMA PERMITIDA POR LA LEGISLACIÓN APLICABLE. NINGUNA INFORMACIÓN O CONSEJO ORAL O ESCRITO PROPORCIONADO POR BOSCH, SUS AFILIADOS, LICENCIATARIOS, PROVEEDORES DE SERVICIOS O PROVEEDORES, O SUS RESPECTIVOS AGENTES, DISTRIBUIDORES, CONCESIONARIOS Y EMPLEADOS,

CREARÁ UNA GARANTÍA O DE ALGUNA MANERA AUMENTARÁ EL ALCANCE DE ESTA GARANTÍA, Y USTED NO PODRÁ CONFIAR EN DICHA INFORMACIÓN O CONSEJO.

USTED ENTIENDE Y ACEPTA EXPRESAMENTE QUE BOSCH Y SUS AFILIADOS, LICENCIATARIOS, PROVEEDORES DE SERVICIOS Y PROVEEDORES, HASTA EL MÁXIMO GRADO PERMITIDO POR LA LEY APLICABLE, NO SERÁN RESPONSABLES ANTE USTED O ANTE TERCEROS POR CUALQUIER DAÑO DIRECTO, INDIRECTO, INCIDENTAL, ESPECIAL, CONSECUENTE, EJEMPLAR O PUNITIVO, O CUALQUIER OTRO DAÑO DE NINGÚN MÓDO, POR CUALQUIER ASUNTO QUE SURJA O SE RELACIONE CON ESTE ACUERDO, CUALQUIER PRODUCTO O SERVICIO PROVISTO EN VIRTUD DEL MISMO, EL PRODUCTO DE SOFTWARE O INTERNET EN GENERAL, INCLUYENDO, SIN LIMITACIÓN, DAÑOS POR PÉRDIDA DE NEGOCIOS O GANANCIAS, INTERRUPCIÓN DE LA ACTIVIDAD COMERCIAL, U OTRA PÉRDIDA PECUNIARIA, SU USO O INCAPACIDAD PARA ACCEDER Y UTILIZAR EL PRODUCTO DE SOFTWARE, CUALQUIER CAMBIO O INACCESIBILIDAD DEL PRODUCTO DE SOFTWARE, RETRASO, FALLO, ACCESO NO AUTORIZADO O ALTERACIÓN DE CUALQUIER TRANSMISIÓN O DATOS, CUALQUIER MATERIAL O DATOS ENVIADOS O RECIBIDOS O NO ENVIADOS O RECIBIDOS, O LA EXACTITUD DE CUALQUIER DATO O INFORMACIÓN SUMINISTRADA MEDIANTE O A TRAVÉS DEL PRODUCTO DE SOFTWARE, YA SEA QUE DICHA RESPONSABILIDAD SE ESTABLEZCA SOBRE LA BASE DE UN CONTRATO, AGRAVIO O DE OTRO MODO, E INCLUSO SI BOSCH FUE INFORMADO DE LA POSIBILIDAD DE TALES DAÑOS.

NUESTRA RESPONSABILIDAD TOTAL Y SUS RECURSOS EXCLUSIVOS POR RESPONSABILIDAD DE CUALQUIER TIPO (INCLUIDA LA RESPONSABILIDAD POR NEGLIGENCIA) POR EL PRODUCTO DE SOFTWARE CUBIERTO POR ESTE ACUERDO Y CUALQUIER OTRO RENDIMIENTO O NO RENDIMIENTO POR NUESTRA PARTE BAJO O RELACIONADO CON ESTE ACUERDO SE LIMITAN A LOS RECURSOS ESPECIFICADOS EN ESTE ACUERDO.

**INDEMNIZACIÓN.** Usted deberá indemnizar, eximir de responsabilidad y, a opción de Bosch, defender a Bosch, a nuestros afiliados y a nuestros respectivos oficiales, directores, empleados, agentes y representantes (cada uno de ellos una "Parte Indemnizada de Bosch") de cualquier y todas las reclamaciones, responsabilidades, daños, pérdidas, gastos

y/o los costos (incluidos, entre otros, los honorarios razonables de los abogados) que resulten o se deriven de cualquier reclamación, demanda, acción, arbitraje o procedimiento iniciado o amenazado por un tercero contra una Parte Indemnizada de Bosch en relación con: (i) un incumplimiento o supuesto incumplimiento por su parte de cualquiera de sus representaciones, garantías, pactos u obligaciones en virtud del presente documento, (ii) su uso, mal uso o falta de uso del Producto de software, o (iii) la violación o apropiación indebida por su parte de cualquier propiedad intelectual de Bosch o de los derechos de propiedad intelectual de cualquier tercero.

**CESIÓN.** Usted puede transferir y ceder el Producto de software y este Acuerdo a otra parte siempre y cuando, transfiera todo el Producto de software y todas las copias del Producto de software al sucesor, y el sucesor debe notificarnos inmediatamente que el sucesor cumplirá con los términos de este Acuerdo. De lo contrario, no podrá transferir o ceder el Producto de software y este Acuerdo.

**RESCISIÓN.** Este acuerdo y la licencia concedida en virtud del mismo son efectivos hasta que sean terminados por usted o por Bosch. Puede rescindirlo en cualquier momento destruyendo el Producto de software. Sus derechos bajo este Acuerdo también rescindirán automáticamente sin aviso de Bosch si no cumple con algún término o condición de este Acuerdo. A la rescisión de este Acuerdo, deberá cesar todo uso del Producto de software y destruir todas las copias, completas o parciales del Producto de software. Las disposiciones de las secciones 3, 4, 5, 6, 7, 10 y 12 sobrevivirán a cualquier rescisión del presente Acuerdo.

**EXPORTACIÓN Y OTRAS LEYES.** Usted no puede utilizar el Producto de software en violación de ninguna ley federal, estatal o de otro tipo aplicable. Usted no podrá utilizar o exportar o reexportar el Producto de software de ninguna otra manera, excepto según lo autoricen las leyes de los Estados Unidos y las leyes de la jurisdicción en la cual se obtuvo el Producto de software. En particular, pero sin limitación, el Producto de software no podrá ser exportado o reexportado (a) a ningún país embargado de los EE. UU. o (b) a nadie que figure en la Lista de Personas Especialmente Designadas del Departamento del Tesoro de los EE. UU. o en la Lista de Personas o Entidades Denegadas del Departamento de Comercio de los EE. UU. Al utilizar el Producto de software, usted declara y garantiza que no se encuentra en ninguno de esos países ni en ninguna de esas listas. Además, usted acepta que no utilizará el Producto de software para ningún propósito prohibido por la legislación de los Estados Unidos, incluyendo, sin limitación, el desarrollo, diseño, fabricación o producción de misiles nucleares o armas químicas o biológicas.

**GENERAL.** Usted es el único responsable de la instalación, administración y funcionamiento del Producto de software. El hecho de que Bosch no ejerza o haga cumplir cualquier derecho o disposición de este Acuerdo no significará una renuncia a tal derecho o disposición. Este Acuerdo y cualquier otro documento al que se haga referencia en el mismo, constituyen el acuerdo completo entre usted y Bosch en relación con el objeto del mismo, y sustituye en su totalidad a todos y cada uno de los acuerdos escritos u orales que existían previamente entre nosotros con respecto al Producto de software. Las partes acuerdan que cada una de las disposiciones del presente Acuerdo deberán interpretarse como aplicables en la mayor medida posible. Si alguna disposición o parte de una disposición del presente Acuerdo se considera ilegal, nula o inaplicable, esa disposición o parte de la disposición se considerará separable del presente Acuerdo y no afectará a la validez y aplicabilidad de las disposiciones restantes.

**LEY APLICABLE.** Este Acuerdo se regirá e interpretará de acuerdo con las leyes del estado de Michigan, sin dar efecto a ningún principio de conflicto de leyes. Ambas partes se someten a la jurisdicción personal del Estado de Michigan y además acuerdan que cualquier causa de acción relacionada con esta Licencia se presentará en los tribunales estatales y federales del Condado de Oakland, Estado de Michigan. El uso que haga del Producto de software también puede estar sujeto a otras leyes locales, estatales, nacionales o internacionales.

*Copyright © 2020, Bosch Automotive Service Solutions. Todos los derechos reservados*

## 5 Seguridad de batería e información de carga

**Lea y comprenda estas instrucciones de seguridad y advertencias antes de usar o cargar las baterías de polímero de litio.**

#### **Entorno de operación**

Siga todas las normativas locales y apague siempre el dispositivo cuando su uso esté prohibido o cuando pueda causar interferencia o peligro.

Utilice el dispositivo sólo en sus posiciones normales de funcionamiento.

El dispositivo y sus mejoras pueden contener pequeñas partes. Manténgalas fuera del alcance de los niños pequeños.

#### **Acerca de la carga**

Utilice sólo el cargador proporciona con el dispositivo. El uso de otro tipo de cargador producirá un mal funcionamiento y/o peligro.

Cuando el LED rojo se apaga, la carga está completa.

#### **Acerca del cargador**

No utilice el cargador en un ambiente con demasiada humedad. Nunca toque el cargador cuando sus manos o pies estén húmedos. Permita la ventilación alrededor del cargador cuando lo utilice. No cubra el cargador con papel u otros objetos que reduzcan su enfriamiento. No utilice el cargador mientras esté dentro de un estuche de transporte. Conecte el cargador a una fuente de energía adecuada. Los requisitos de tensión se encuentran en la caja del producto y/o en el envase. No utilice el cargador si los cables están dañados. No intente reparar la unidad. No existen piezas reparables en su interior. Reemplace la unidad si está dañada o expuesta a humedad excesiva. Este cargador no es un juguete y no debe ser utilizado por niños o personas enfermas sin una capacitación o supervisión adecuada. No lo use como fuente de energía. Desconecte antes de intentar reparar o limpiar.

#### **Acerca de la batería**

**PRECAUCIÓN:** *Esta unidad contiene una batería interna de polímero de litio. La batería puede estallar o explotar, liberando sustancias químicas peligrosas. Para reducir el riesgo de incendio o quemaduras, no desmonte, aplaste, perfore o elimine la batería o el instrumento en el fuego o el agua, no haga cortocircuitos ni corte los contactos con un objeto metálico.*

Utilice el cargador especificado proporcionado por **BOSCH** para este dispositivo.

**Abrir o alterar la herramienta con el sello colocado en la herramienta, si se rompe, anulará la garantía.**

#### **Seguridad para el uso de la batería de polímero de litio**

El dispositivo **DEBE** colocarse sobre una superficie no inflamable durante la carga (plato de cerámica o caja de metal).

Cargue la batería de polímero de litio **SOLO** con el cargador proporcionado.

**NUNCA** use un cargador de baterías del tipo Ni-MH (Níquel-hidruro metálico) para cargar una batería de Polímero de Litio.

Si la batería se sobrecalienta a más de **60°C** (140°F) **DETENGA INMEDIATAMENTE** la carga. La batería NUNCA debe superar los **60°C** (140°F) durante el proceso de carga.

**NUNCA** cargue la batería inmediatamente después de usarla y mientras esté caliente. Deje que se enfríe a temperatura ambiente.

Si la batería emite humo o arroja líquido durante la carga, detenga la carga de inmediato. Desconecte el cargador y coloque la herramienta en una zona aislada durante al menos 15 minutos. **NO UTILICE LA BATERÍA NUEVAMENTE**, devuelva el dispositivo al distribuidor.

Tenga a su alcance un extintor para incendios eléctricos mientras carga la batería. En el caso improbable de que la batería de polímero de litio se encienda, **NO** use agua para extinguir el fuego, tome un poco de arena o el extintor de incendios ya mencionado.

La batería de polímero de litio debe ser neutralizada. El proceso de neutralización debe realizarse bajo estrictas condiciones de seguridad. Se recomienda devolver la herramienta para luego ser entregada un reciclador especializado.

![](_page_58_Picture_25.jpeg)

No arroje las baterías de polímero de litio a la basura.

La batería de polímero de litio no es adecuada para niños menores de 14 años. Mantenga las baterías de litio fuera del alcance de los niños.

Para evitar fugas u otros peligros, no almacene las baterías a temperaturas sobre **60°C** (140°F). Nunca deje la batería dentro de un vehículo (por ejemplo) donde la temperatura pueda ser muy alta o en un lugar donde las temperaturas puedan exceder **60°C** (140°F). Almacene la batería en un lugar seco para evitar el contacto con el líquido, cualquiera sea su tipo. Almacene la batería sólo en una superficie no inflamable, resistente al calor, no conductora y lejos de todo material o fuente inflamable. Mantenga siempre las baterías de litio fuera del alcance de los niños.

Una batería de polímero de litio debe ser almacenada con una carga mínima de **30%**. Si la almacena completamente descargada, quedará inutilizable rápidamente.

Si no utiliza la batería durante un tiempo prolongado, cárguela regularmente (cada 6 meses) para mantener una carga mínima de **30%**. Si no sigue estas precauciones de seguridad, se pueden producir graves lesiones personales y daños a la propiedad; incluso se puede provocar un incendio.

**BOSCH** rechaza toda responsabilidad por daños sufridos en caso de incumplimiento de estas instrucciones de seguridad.

El uso de una batería de polímero de litio presenta un gran riesgo de incendio y puede producir graves daños a la propiedad y a las personas, el usuario acepta el riesgo y la responsabilidad.

**BOSCH** no puede controlar el uso adecuado de la batería para cada cliente (carga, descarga, almacenamiento, etc.); por lo tanto, no puede ser considerado responsable de los daños a las personas y a la propiedad

## 6 Declaración de interferencia de la Comisión de Comunicaciones Federal

Este equipo ha sido evaluado y se determinó que cumple con los límites para un dispositivo digital de clase B, conforme con la parte 15 de las reglas de la FCC (Comisión federal de comunicaciones de EE. UU.). Esos límites están destinados a proveer protección razonable contra interferencia perjudicial en un entorno residencial. Este equipo genera, usa y puede irradiar energía de radiofrecuencia y, si no se instala y usa de acuerdo con las instrucciones, puede causar interferencia perjudicial a las radiocomunicaciones. Sin embargo, no existe

garantía de que no se produzcan interferencias en una instalación específica. Si este equipo produce interferencias perjudiciales en la recepción de radio o televisión, lo que puede determinarse encendiendo y apagando el equipo, se recomienda al usuario que intente corregir la interferencia mediante una de las siguientes medidas:

- Reoriente o reubique la antena receptora.
- Aumente la separación entre el equipo y el receptor.
- Conecte el equipo en una toma de corriente de un circuito diferente al que está conectado el receptor.
- Consulte al distribuidor o a un técnico de radio/ TV capacitado para obtener ayuda.

**Precaución de la FCC:** Cualquier cambio o modificación que no haya sido expresamente aprobado por la parte responsable de su cumplimiento podría anular la autoridad del usuario para operar este equipo.

Este dispositivo cumple con la sección 15 de las normas de la FCC. El funcionamiento está sujeto a las dos siguientes condiciones: (1) Este dispositivo podría no causar interferencias dañinas, y (2) este dispositivo debe aceptar cualquier interferencia recibida, incluida la interferencia que pueda causar un funcionamiento no deseado.

### 7 Declaración de Industry Canada

Este dispositivo contiene transmisor(es)/ receptor(es) exento(s) de licencia que cumple(n) con el RSS exento(s) de licencia de Innovación, Ciencia y Desarrollo Económico de Canadá. El funcionamiento está sujeto a las dos siguientes condiciones:

#### (1) Este dispositivo no puede causar interferencias

(2) Este dispositivo debe aceptar cualquier interferencia, incluida la que pueda producir un funcionamiento no deseado del dispositivo.

L'émetteur/récepteur exempt de licence contenu dans le présent appareil est conforme aux CNR d'Innovation, Sciences et Développement économique Canada applicables aux appareils radio exempts de licence. L'exploitation est autorisée aux deux conditions suivantes :

(1) L'appareil ne doit pas produire de brouillage (2) L'appareil doit accepter tout brouillage radioélectrique subi, même si le brouillage est susceptible d'en compromettre le fonctionnement.

Declaración de exposición a la radiación:

Este equipo cumple con los límites de exposición a la radiación de Canadá establecidos para un entorno no controlado. Este equipo debe ser instalado y operado con una distancia mínima de 10 cm entre el radiador y su cuerpo.

Déclaration d'exposition aux radiations: Cet équipement est conforme aux limites d'exposition aux radiations définies pour un environnement non contrôlé. Cet équipement doit être installé et utilisé à une distance minimale de 10cm entre l'élément rayonnant et votre corps.

## 8 Reciclaje

No arroje la batería recargable de iones de litio o la herramienta y/o sus accesorios a la basura.

![](_page_60_Picture_6.jpeg)

Estos componentes deben ser recolectados o reciclados.

![](_page_60_Picture_8.jpeg)

El bote de basura con ruedas tachado significa que el producto debe ser eliminado en forma separada al final de su vida útil. Esto se aplica a su herramienta pero también a cualquier mejora marcada con este símbolo. No elimine este equipo como si fuera un residuo sólido sin clasificación. Para obtener más información, contacte a BOSCH.

# Índice

![](_page_61_Picture_541.jpeg)

![](_page_61_Picture_542.jpeg)

#### **Bosch**

Automotive Service Solutions, Inc.

655 Eisenhower Drive Owatonna, MN 55060 EE.UU. Teléfono: 1-855-267-2483 Opción 1

**www.boschdiagnostics.com**

1699502721 Rev. B